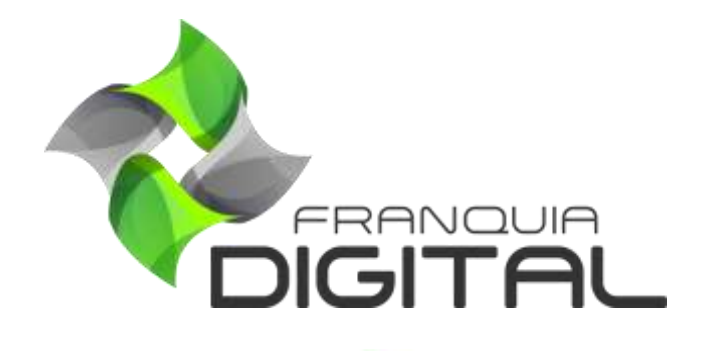

**Tutorial Configurando Menus, Rodapé e Informativos**

### **Configurando menus, rodapé e informativos**

Personalize seu site editando a visualização dos menus, rodapé, informativos, dentre outros de acordo com as opções dadas pela plataforma. Para isso veja a seguir como fazer as alterações dos estilos dos elementos do site:

1) No painel do administrador, em "**Configurações** "> "**Dados da Empresa**" clique na aba "**Layout**";

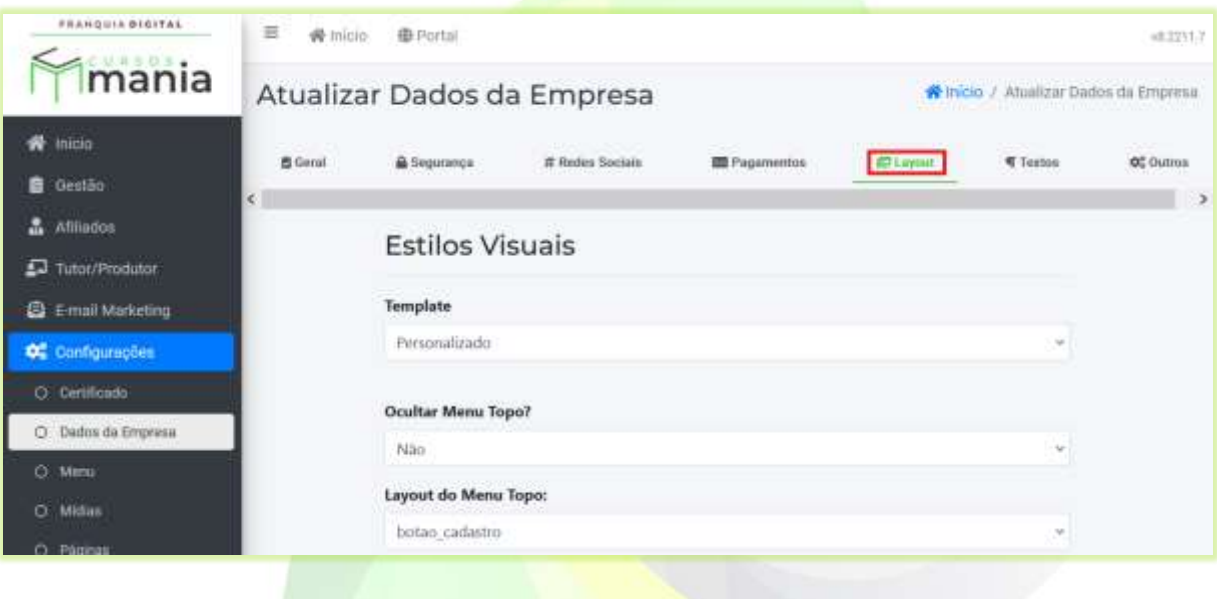

2) No campo "**Template**" você pode escolher uma das três opções de aparência do *layout* da página inicial (já definidos) ou personalizado (onde você seleciona as opções de visualização);

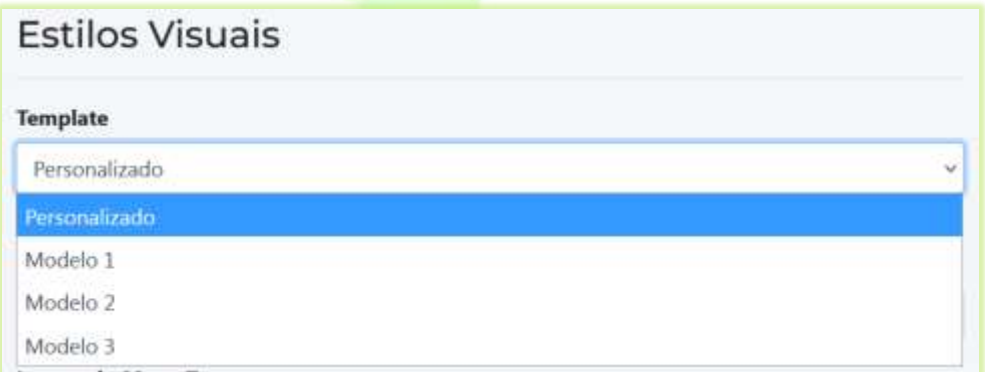

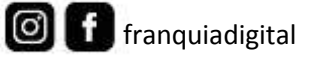

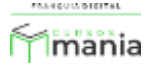

#### **Modelo 1**:

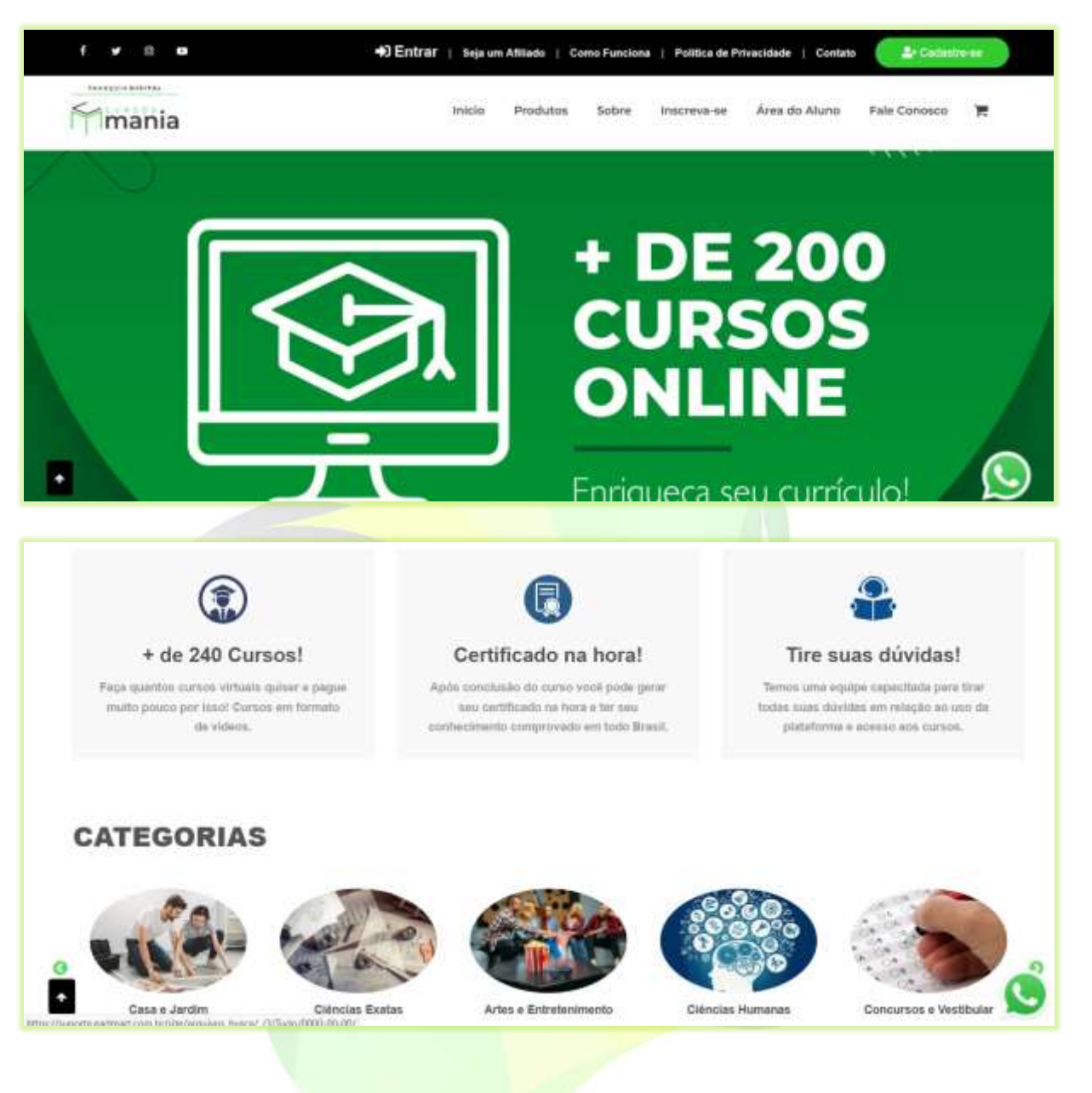

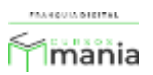

**Modelo 2**:

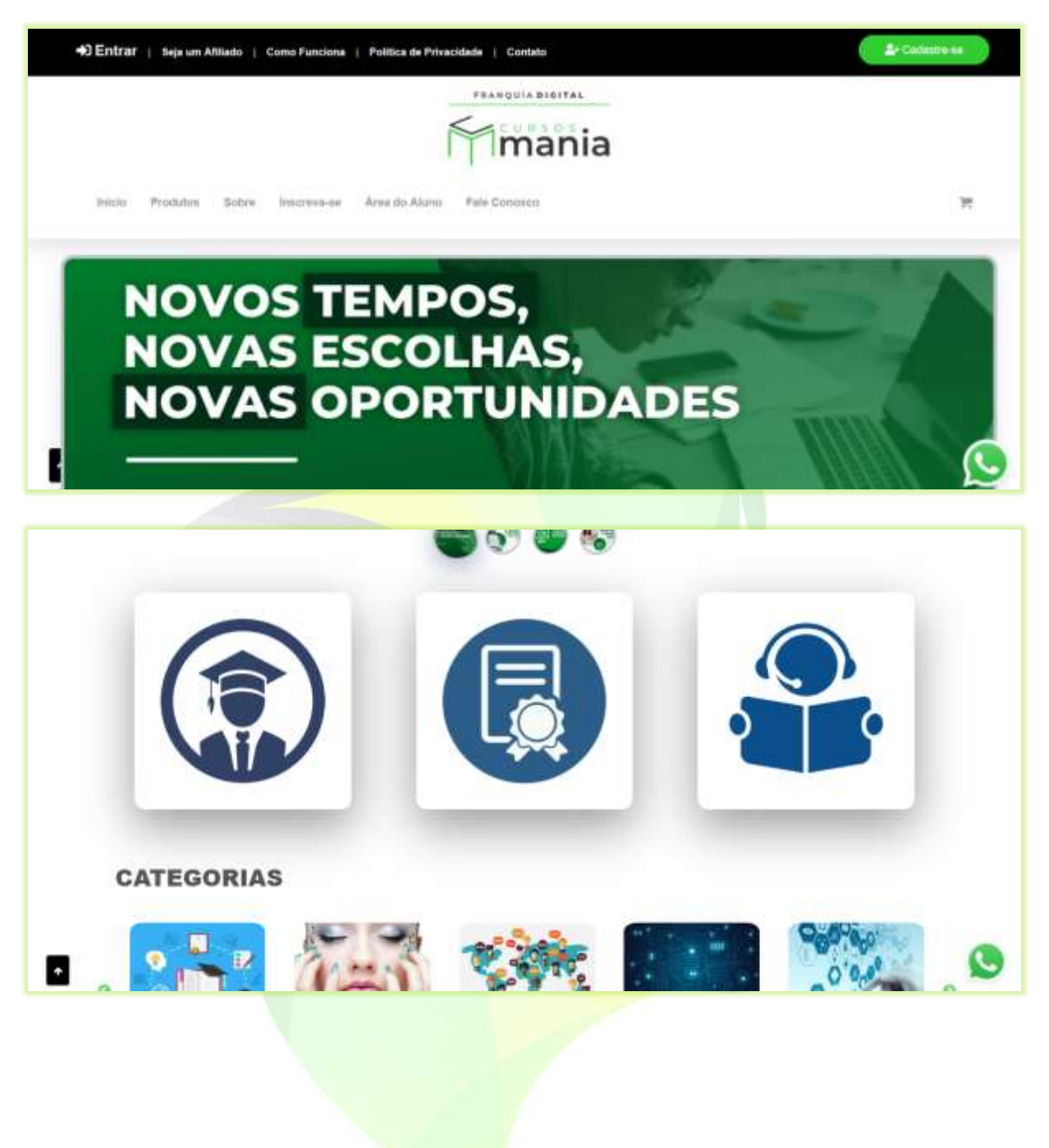

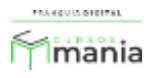

### **Modelo 3**:

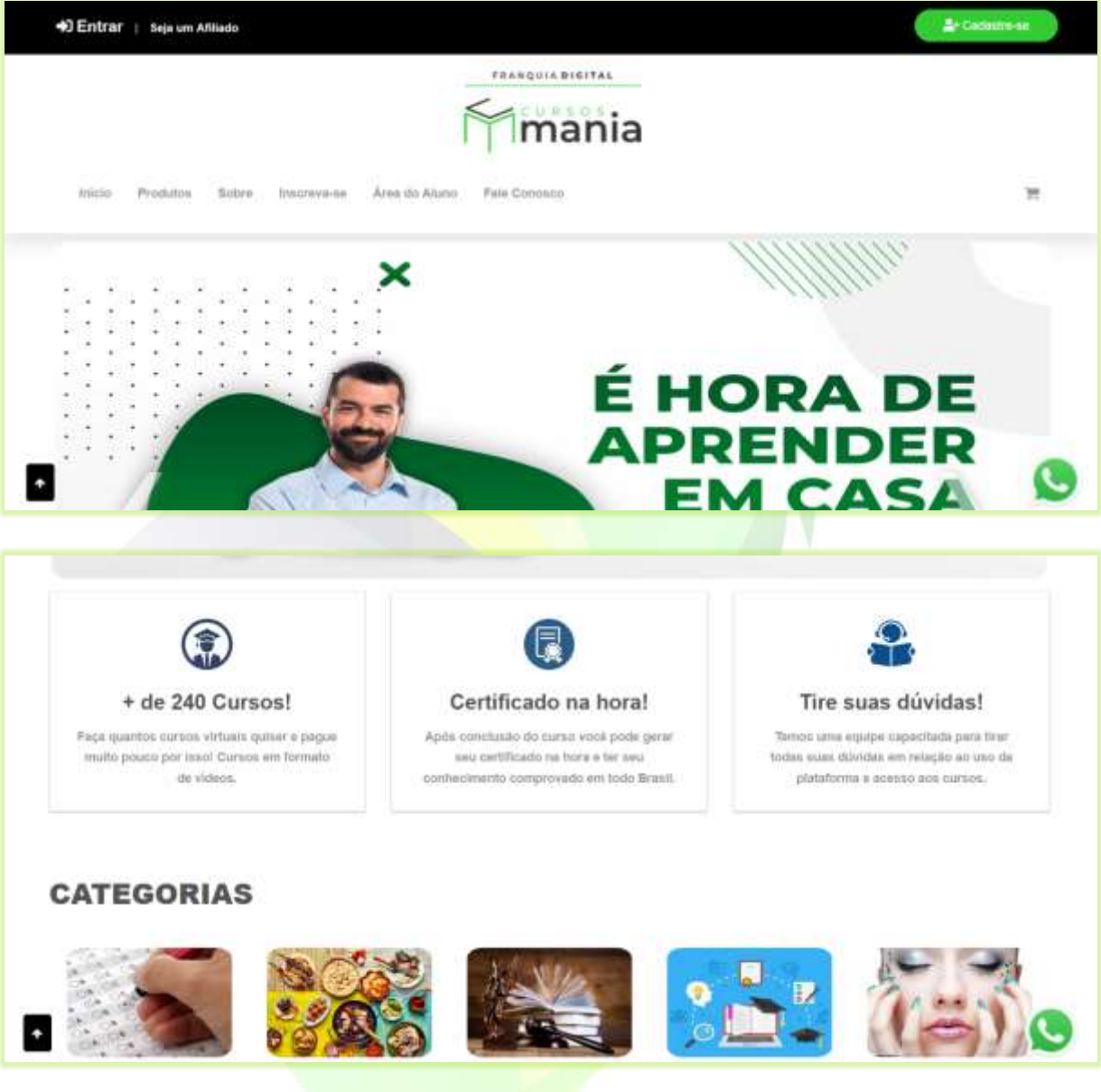

Nos modelos 1, 2 e 3 alguns campos de configuração ficam desabilitados para alteração. Ao selecionar a opção de *template* "**Personalizado**" todos os campos ficam disponíveis para alteração.

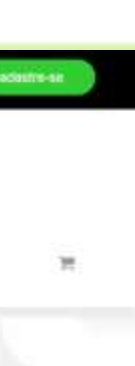

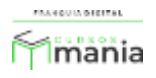

3) Na opção "**Ocultar Menu Topo?**" você pode retirar o menu do topo;

Selecione sim para ocultar ou não para visualizar o menu.

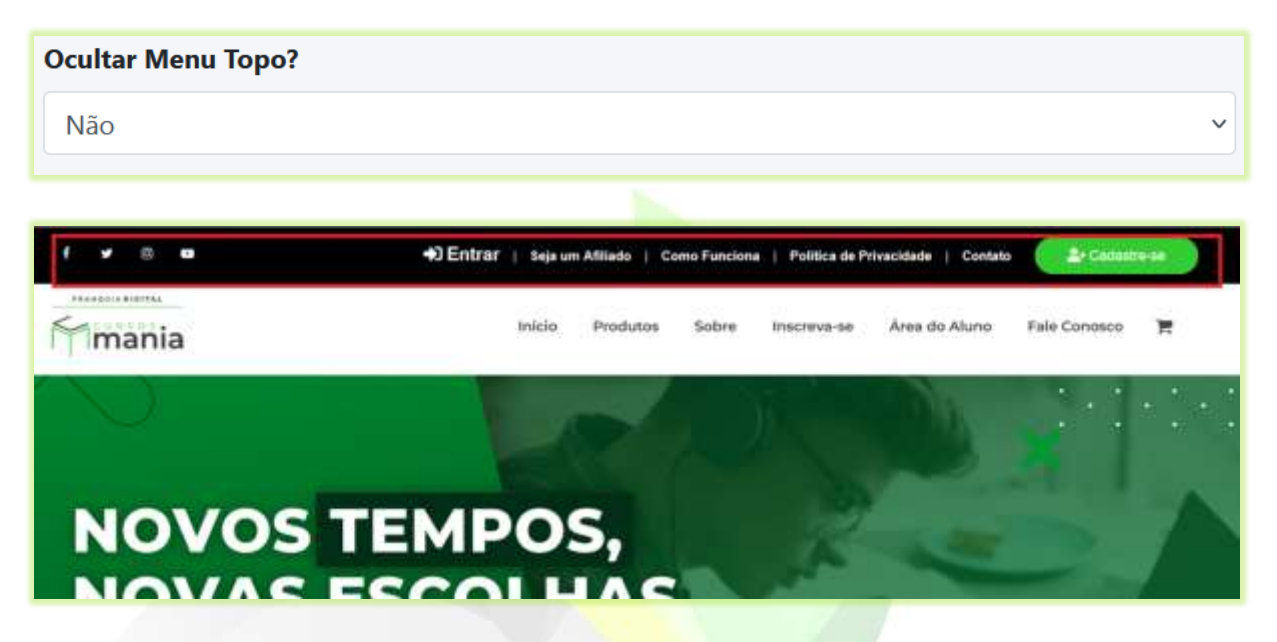

4) O campo "**Layout do Menu Topo:**" mostra as opções de personalização do menu, onde é possível alinhar o menu a esquerda, inserir o botão de cadastro ou campo de pesquisa. Além da opção simplificado.

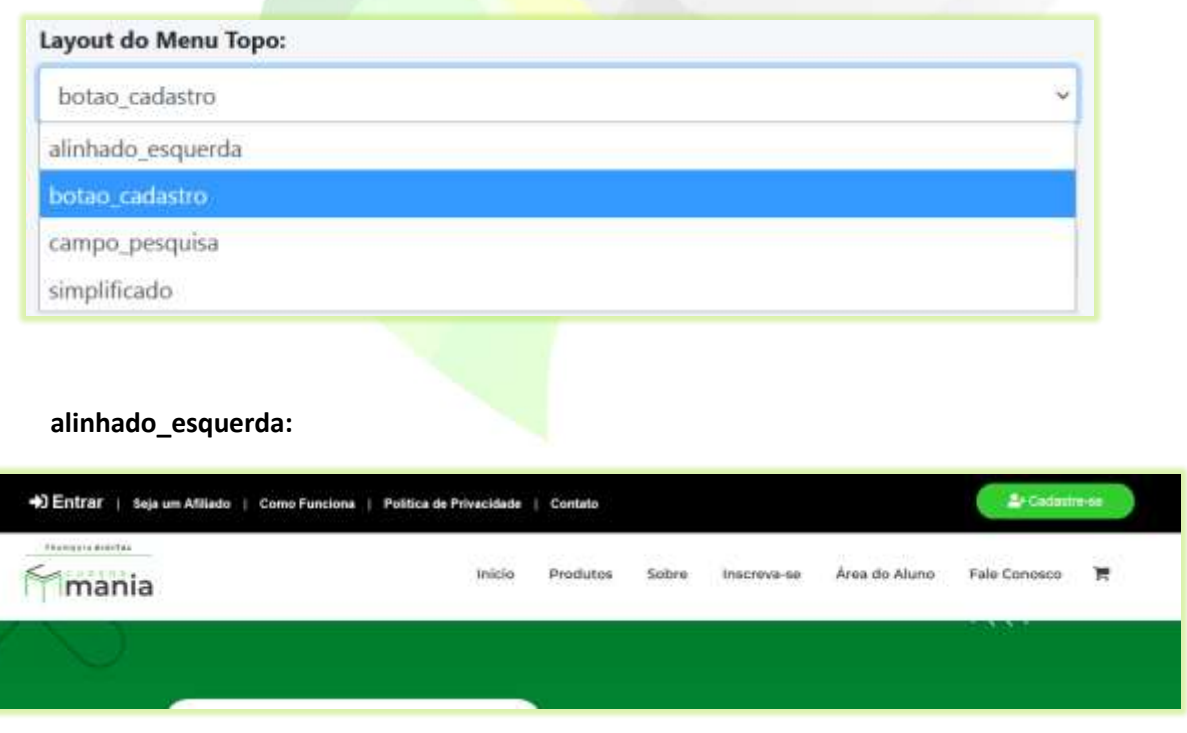

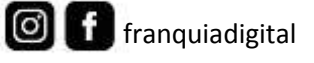

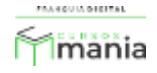

**botao\_cadastro:**

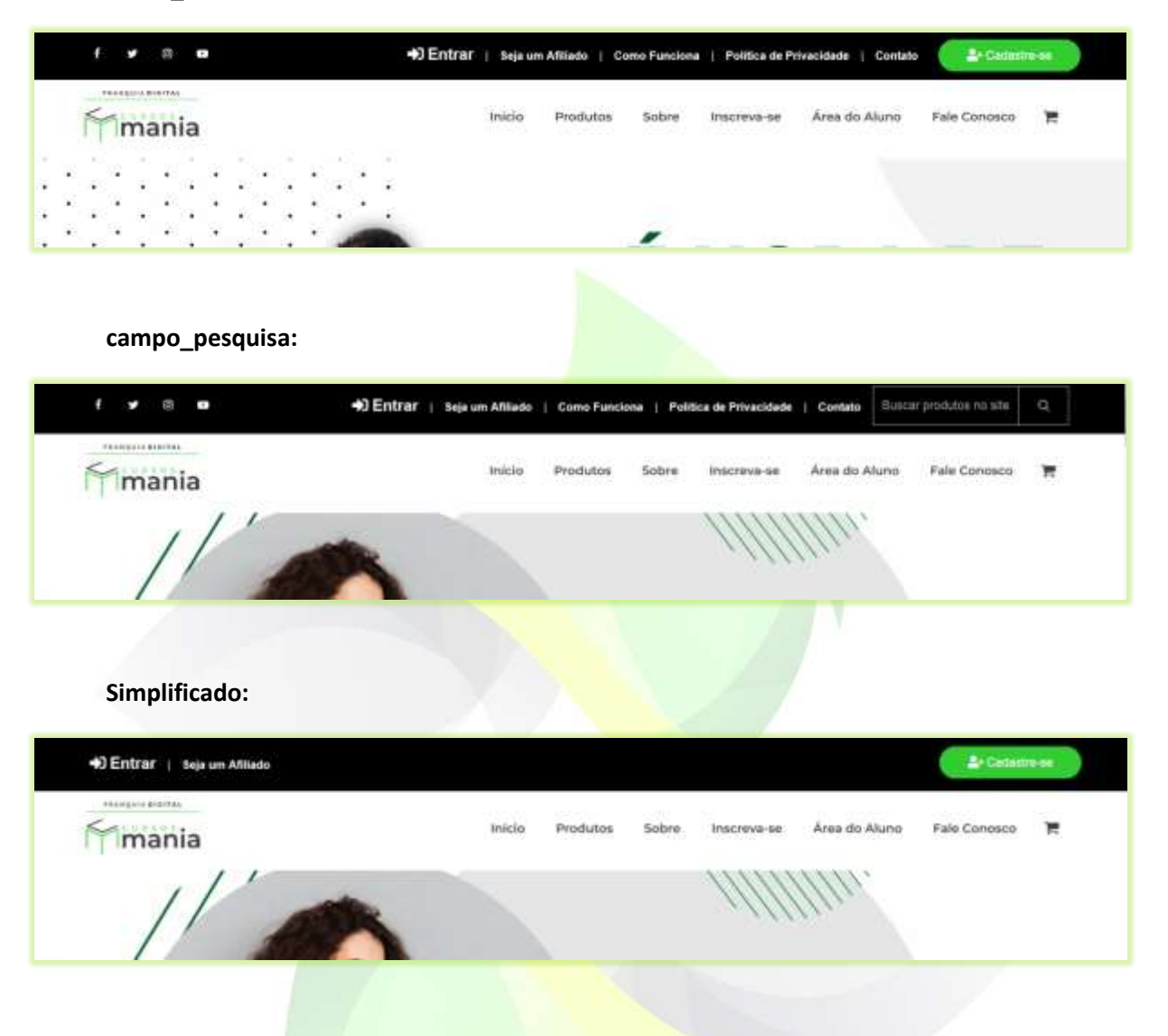

5) O *menu* principal pode ser ocultado no campo "**Ocultar Menu Principal?**". Basta selecionar sim para ocultar ou não para visualizar o *menu*;

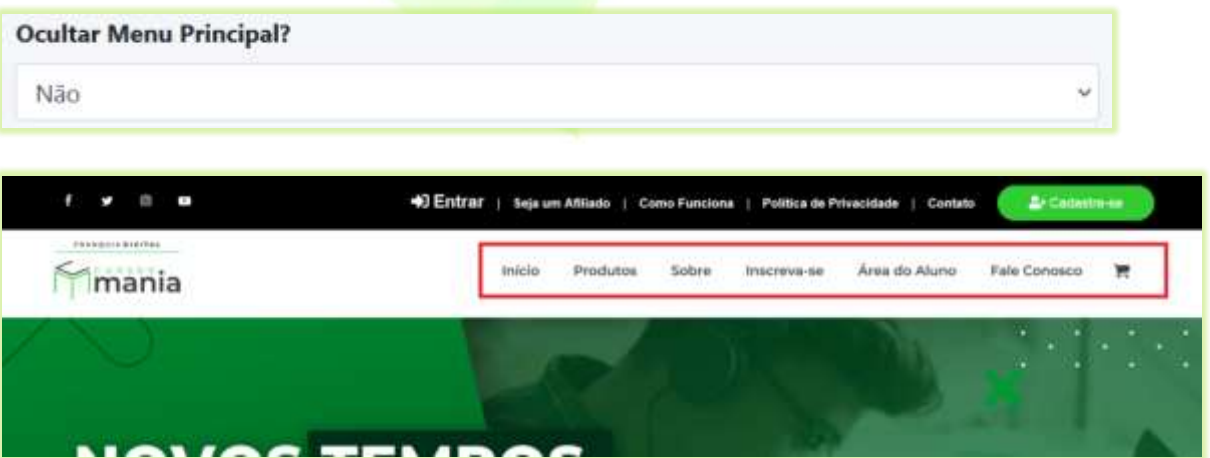

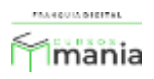

6) Para fixar o *menu* no topo da página selecione sim no campo "**Fixar Menu Principal?**";

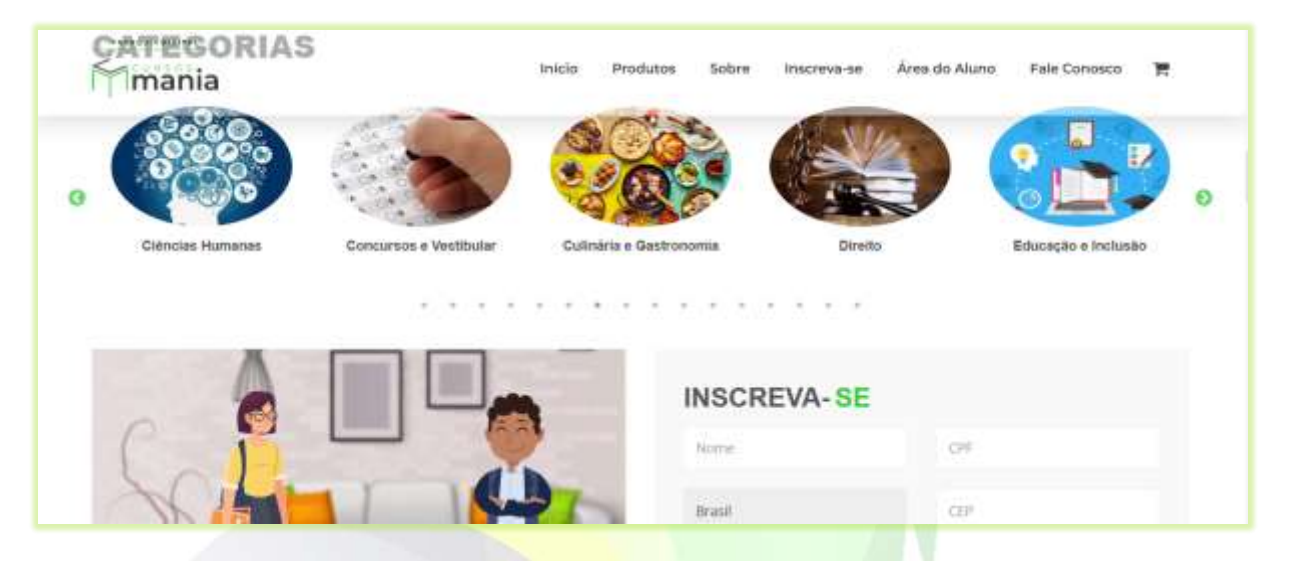

Na opção "**Sim**" o *menu* fica transparente e continua aparecendo na tela.

A opção "**Não**" mostra o *menu* somente no início da página, assim que a navegação da página vai em direção ao rodapé o *menu* desaparece.

Para deixar tanto o *menu* principal e o *menu* topo fixados na tela, selecione a opção "**Fixar Com O Menu Topo**"

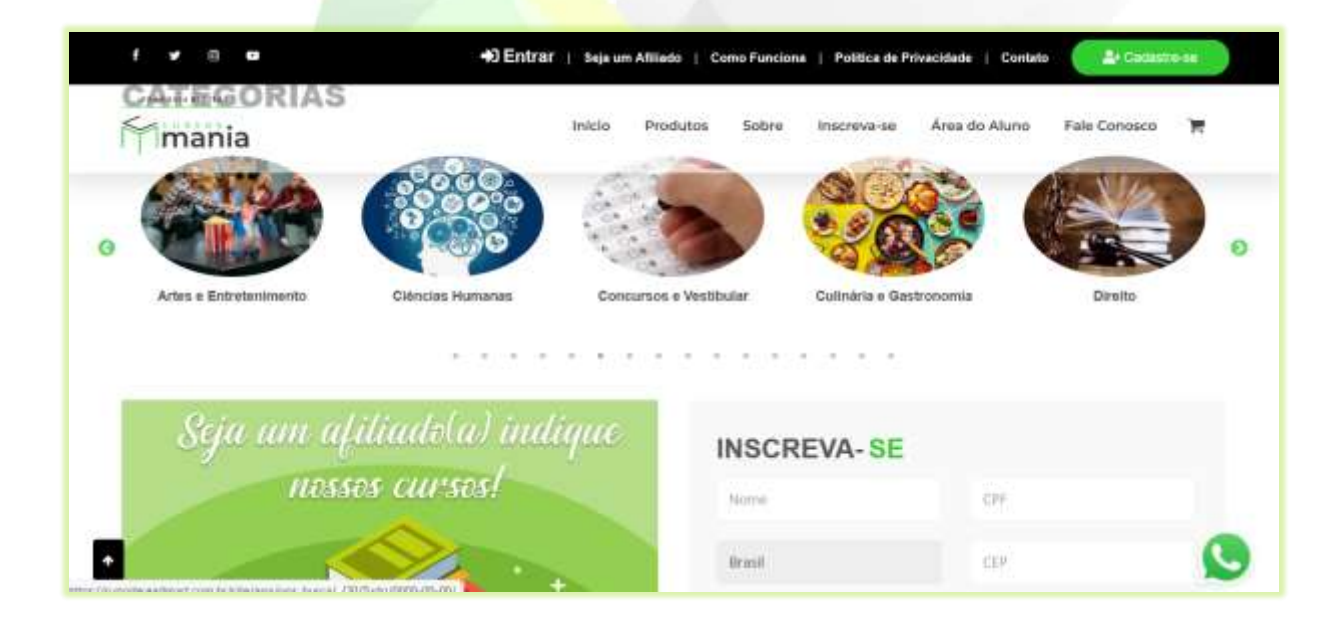

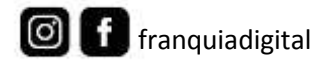

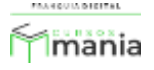

7) O campo "**Layout do Menu Principal**" altera a visualização do *menu* principal;

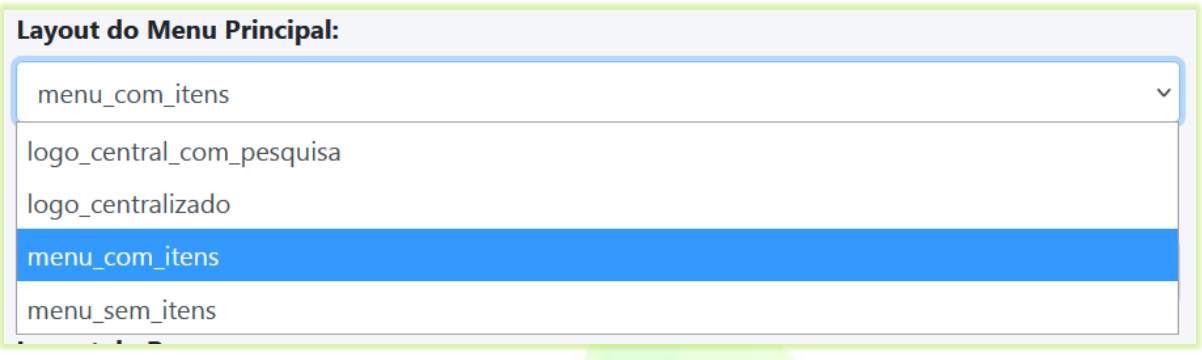

Opção **"logo\_central\_com\_pesquisa"**: a imagem de logomarca aparece no centro com o campo de pesquisa abaixo. Os itens do *menu* aparecem alinhados a esquerda.

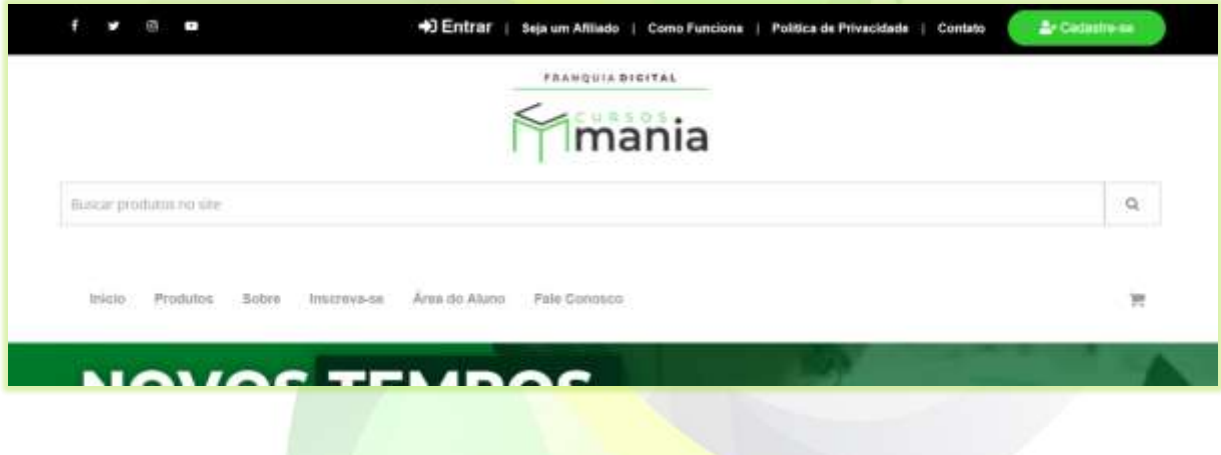

Opção **"logo\_centralizado"**: a imagem de logomarca aparece no centro e os itens do *menu* aparecem alinhados a esquerda.

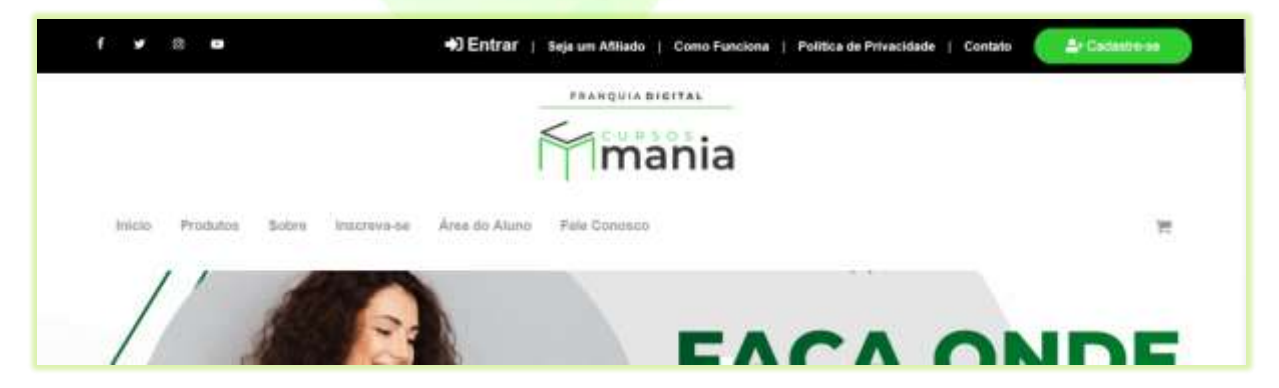

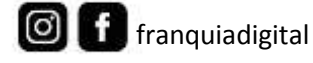

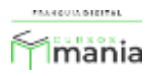

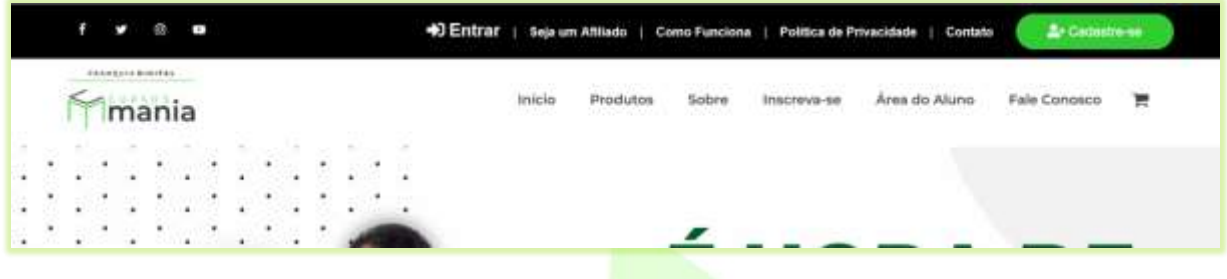

Opção **"menu\_com\_itens":** a imagem de logomarca a esquerda e os itens do menu a direita

Opção "**menu\_sem\_itens":** somente com a imagem de logomarca e o ícone carrinho de compras

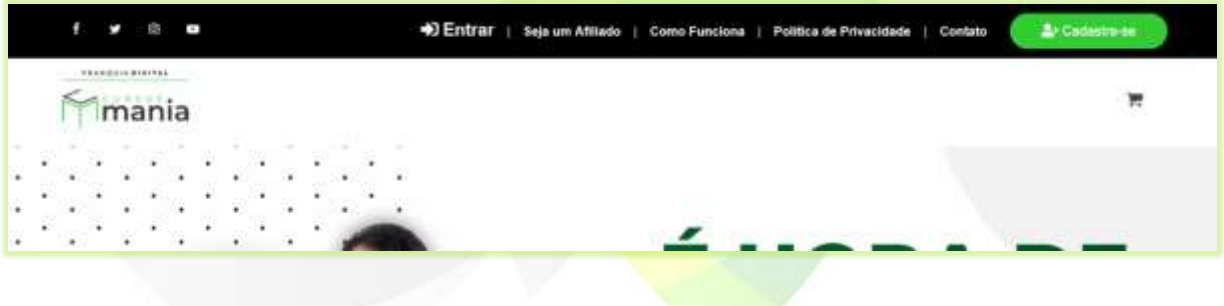

8) Você pode ocultar as imagens de *banner* selecionando sim no campo "**Ocultar Banner?**";

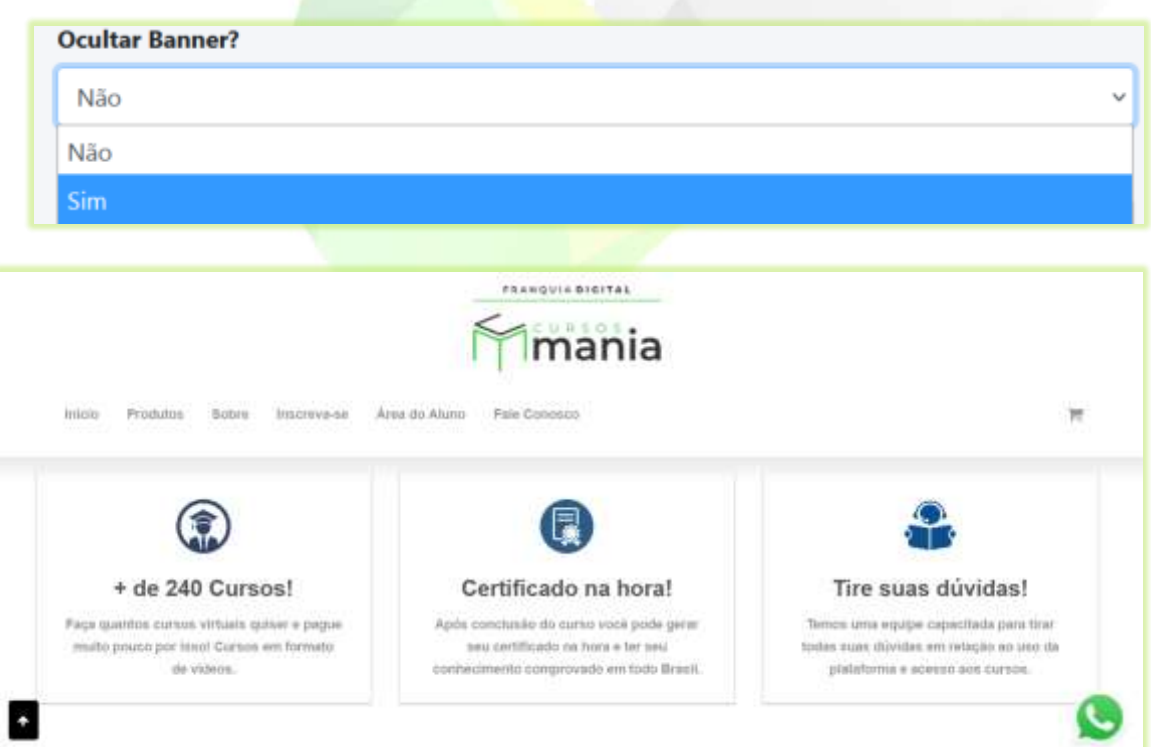

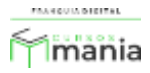

9) Existem quatro opções de visualização de *banners.* Selecione a opção que deseja no campo "**Layout do Banner:**";

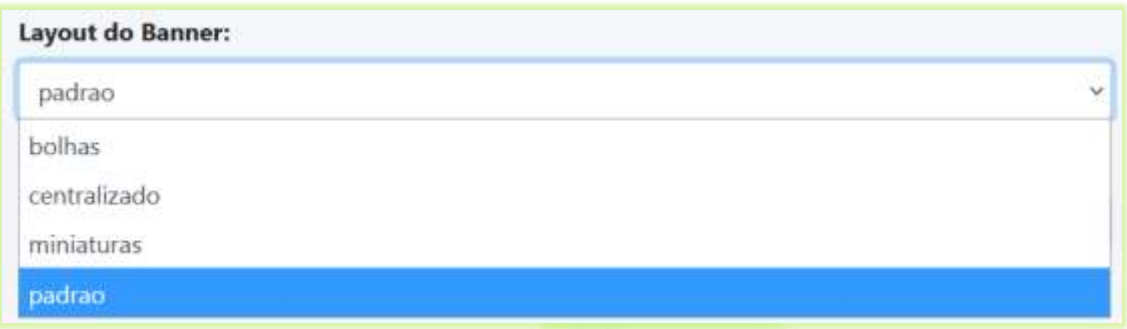

# Opção **"Bolhas"**:

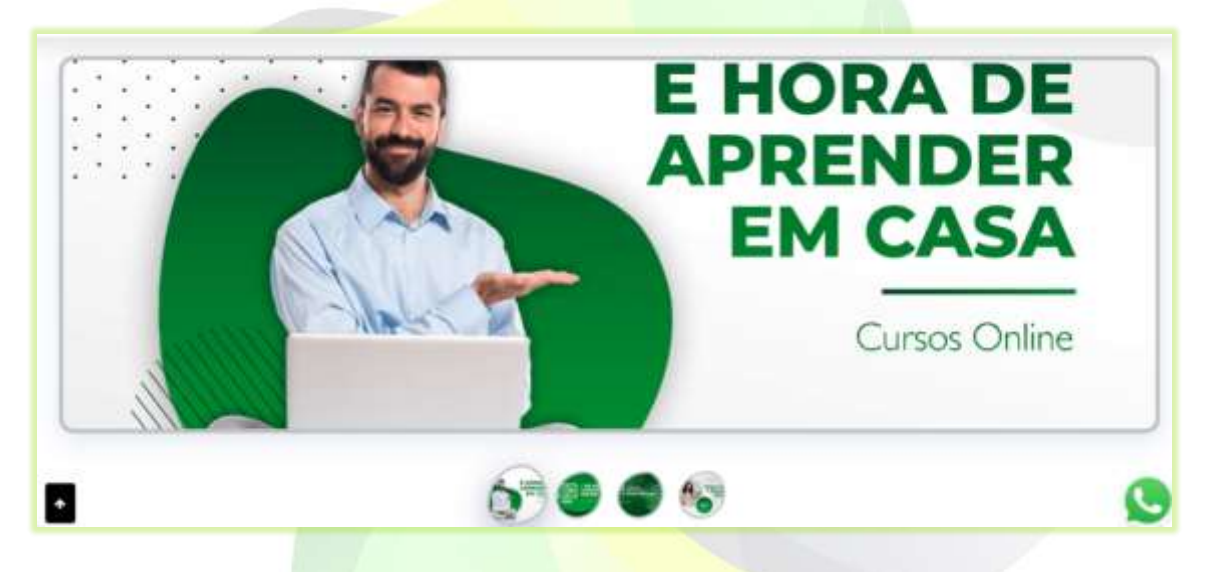

## Opção "**Centralizado"**:

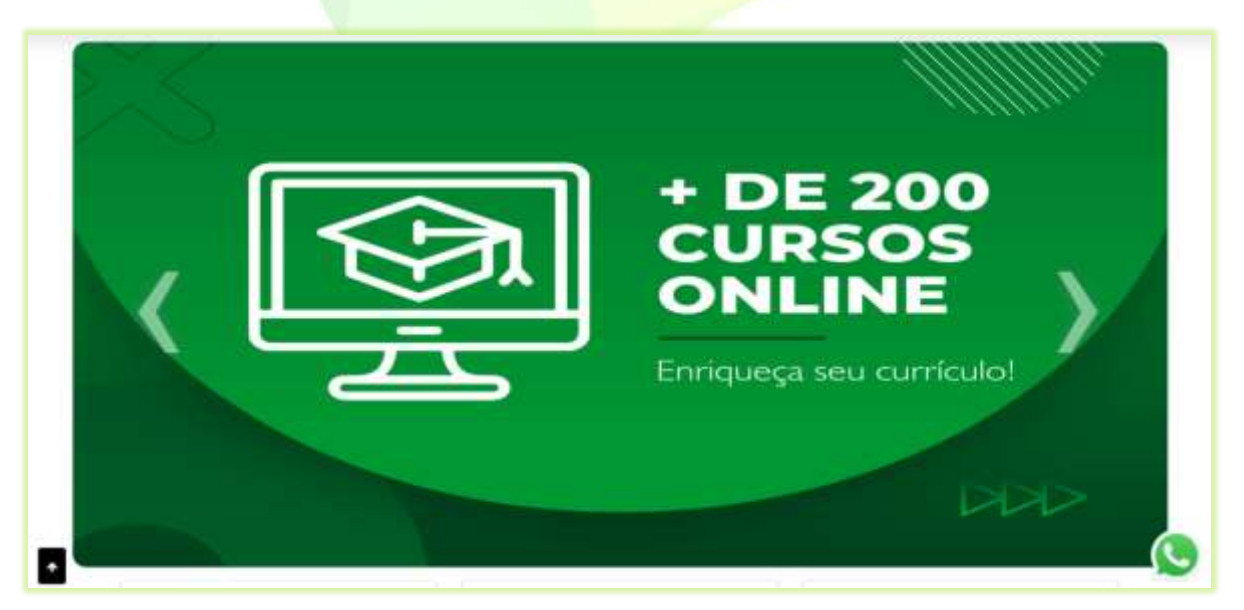

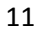

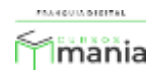

## Opção "**Miniaturas"**:

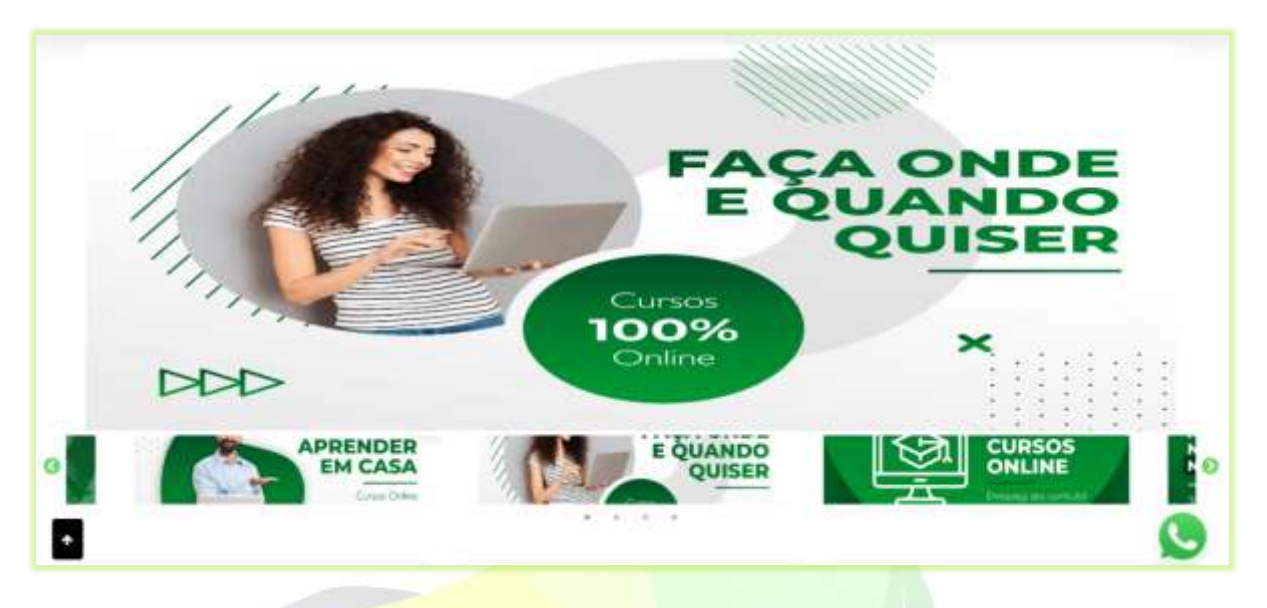

Opção "**Padrão"**:

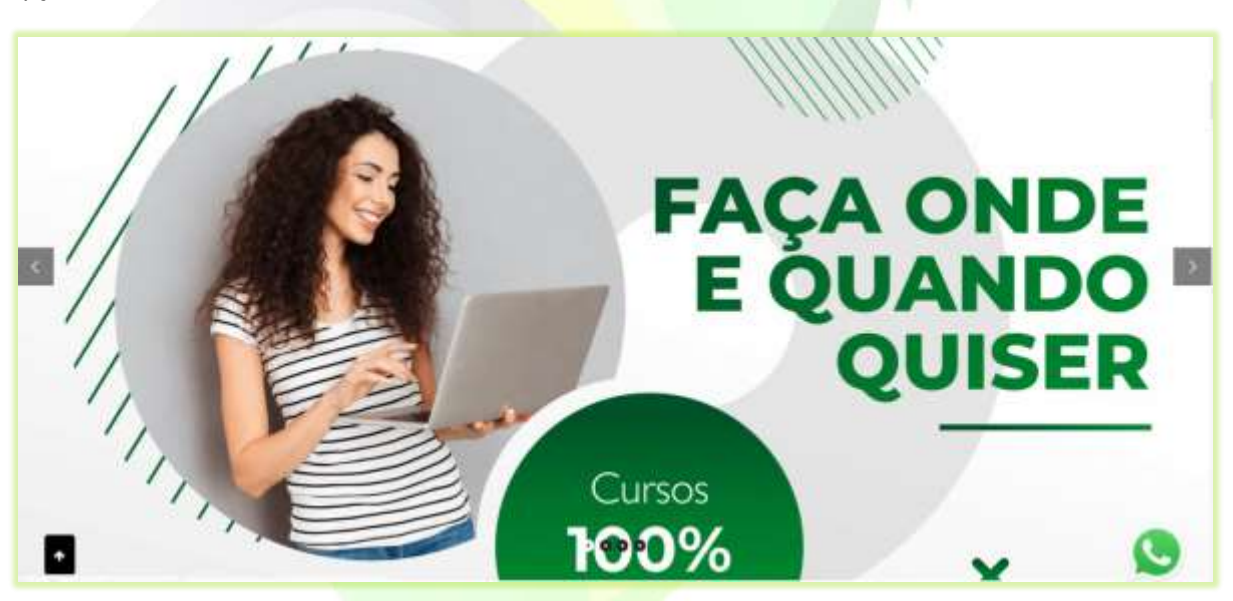

10) Você pode ordenar a visualização dos *banners* por código de cadastro ou aleatório no campo "**Ordenação do Banner**";

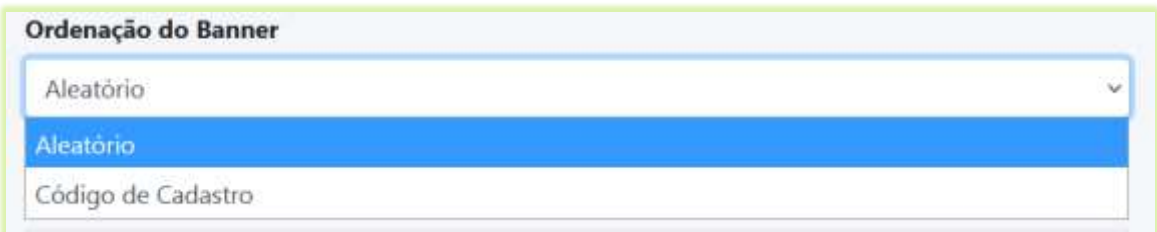

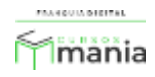

11) O campo "**Layout de Cartões:**" permite que você altere a visualização dos quadros informativos na tela inicial do site. Veja as quatros opções a seguir:

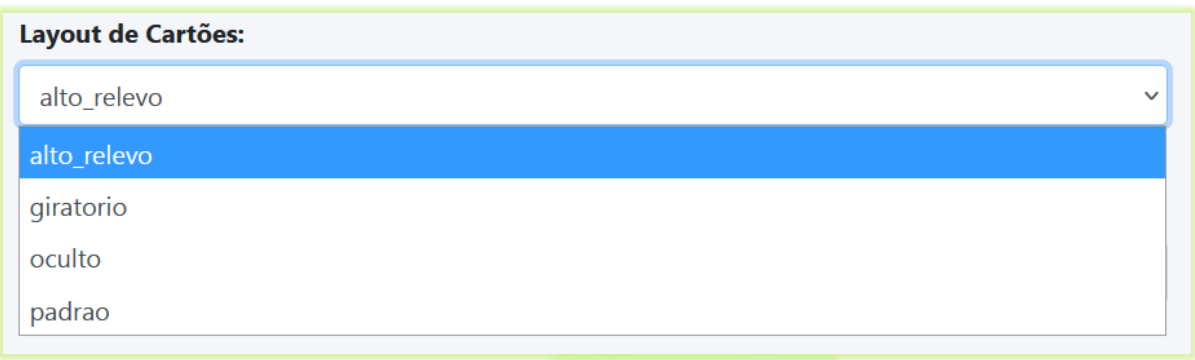

Na opção **"alto\_relevo"** quando o cursor do mouse estiver em cima de um dos quadros, ele será destacado.

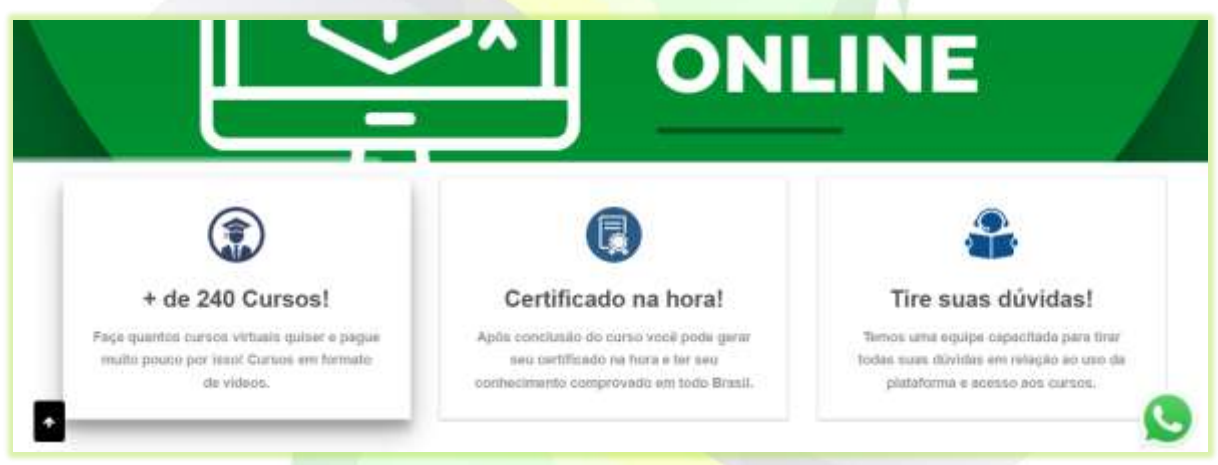

Já na opção **"giratório"** aparecerá somente a imagem do quando. Quando o cursor do mouse for posicionado em cima de um dos quadros, esse irá girar e mostra o texto do quadro.

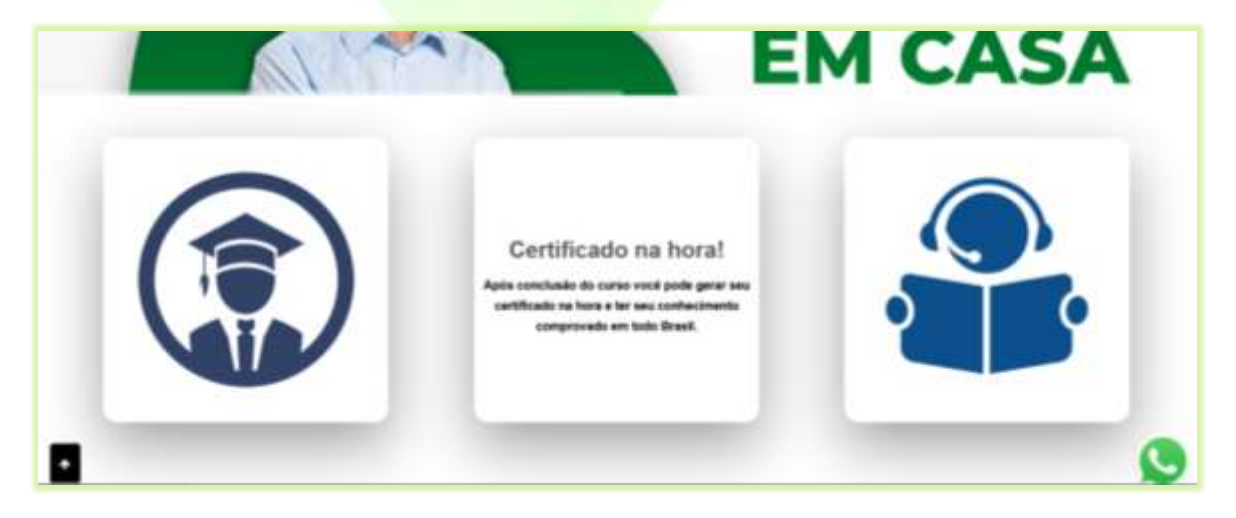

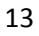

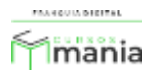

A opção **"Oculto"** retira a visualização dos quadros informativos no site.

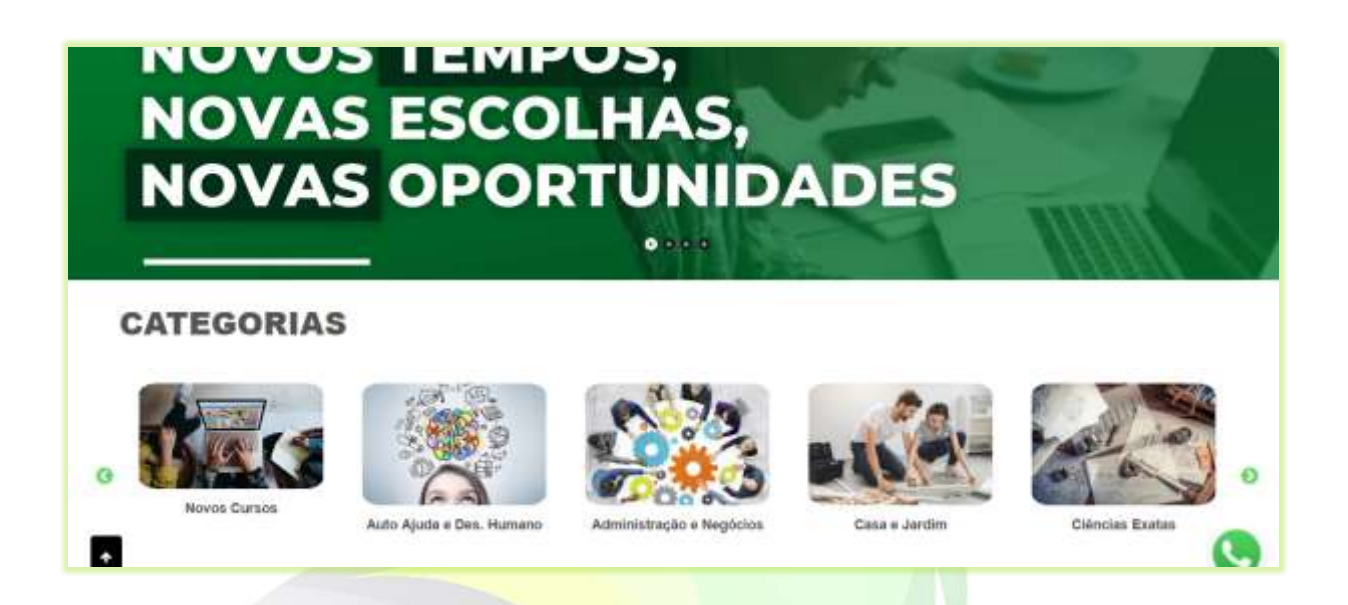

E na opção **"padrão"** mostra tanto a imagem quanto o texto do quadro informativo.

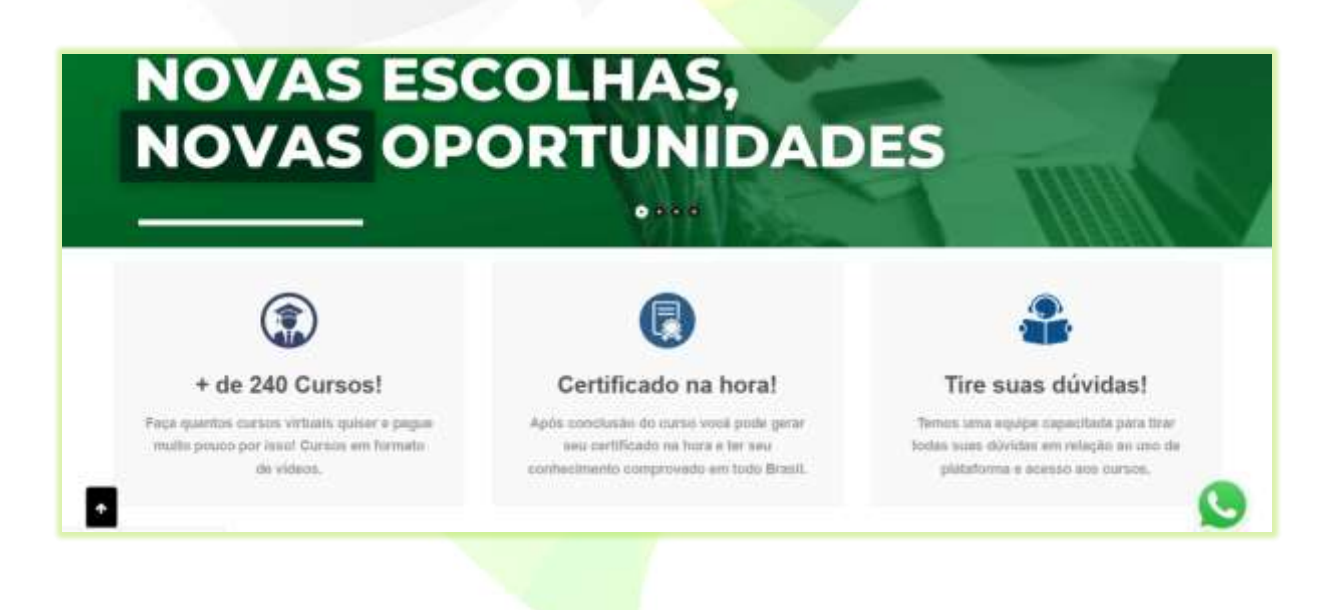

12) Em "**Layout de Informativos:**" você pode alterar a visualização do carrossel de categorias ou dos produtos em destaque. Veja as opções a seguir:

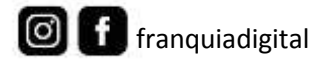

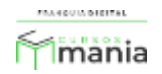

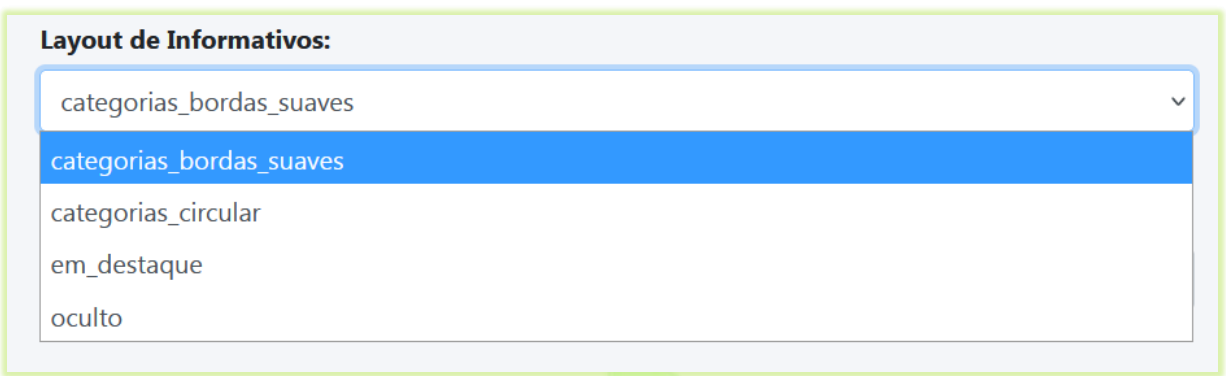

A opção "**categorias\_bordas\_suaves**" mostra as imagens das categorias quadradas com as bordas arredondadas.

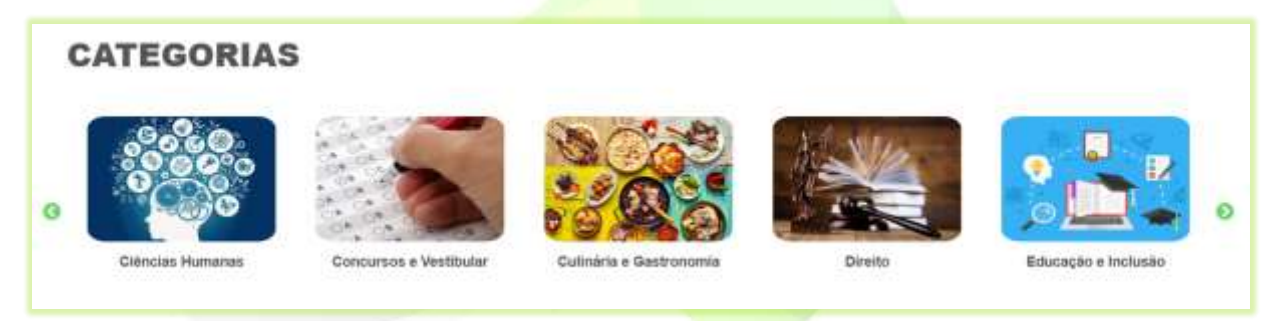

Já a opção "**categorias\_circular**" mostra as imagens das categorias em formato circular/oval.

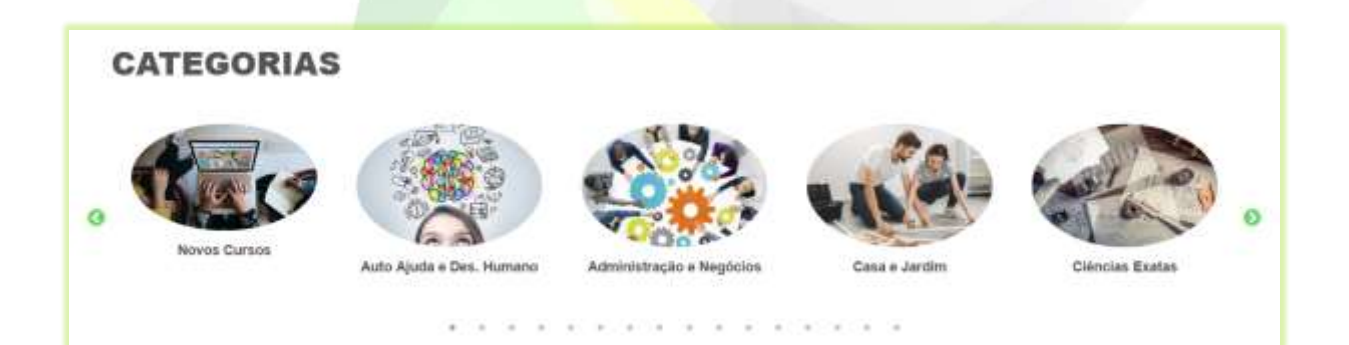

Ao escolher a opção "**em\_destaque**" você irá substituir as categorias pelos produtos em destaque. Os produtos podem ser destacados na área administrativa em "**Gestão**">"**Produtos**". Selecione sim no campo "**Destaque**" do produto (curso, combo ou plano). Esse produto vai aparecer no carrossel de produtos em destaque na página inicial do site.

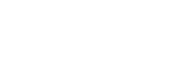

**Imania** 

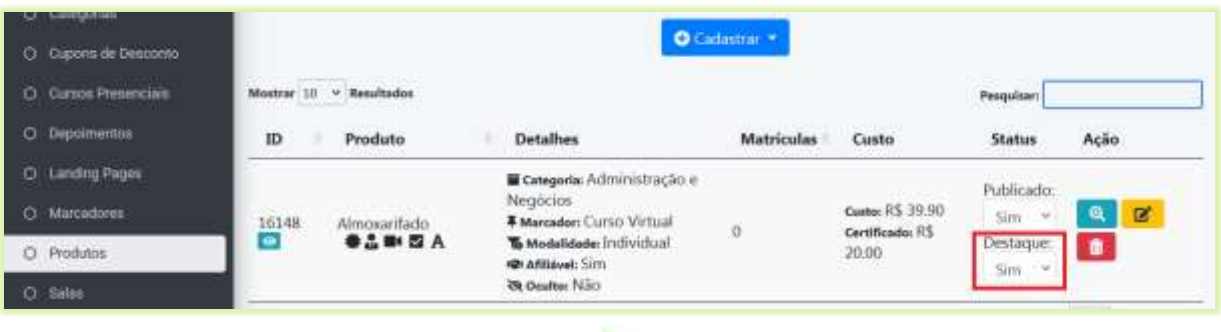

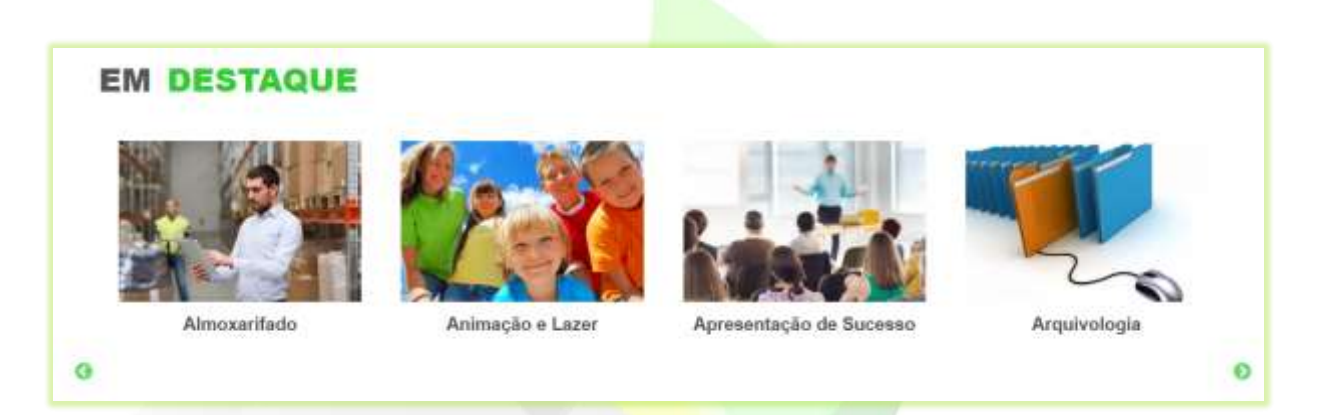

A opção "**Oculto**" remove do site a visualização do carrossel de categorias ou dos produtos em destaque.

13) Se você quer alterar a visualização do vídeo e do formulário de cadastro da pagina inicial do site altere o campo "**Layout de Conteúdo Central:**". Veja as opções a seguir:

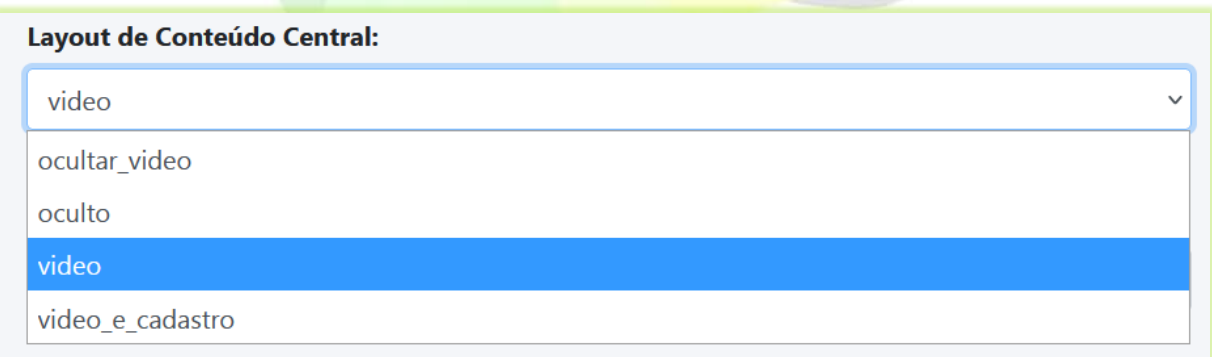

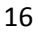

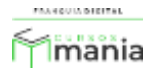

Para ocultar somente o vídeo e visualizar o formulário de cadastro do aluno, selecione a opção "**ocultar\_video**". Nessa opção também aparecem os campos de pesquisa e verificação do certificado.

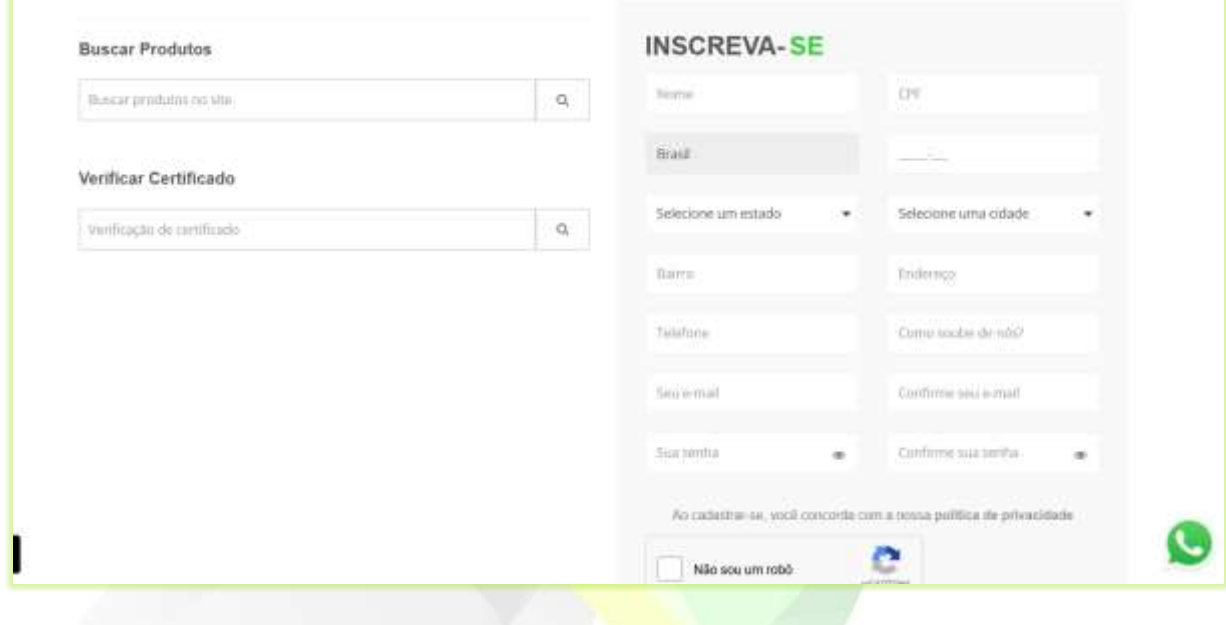

A opção "**oculto**" retira a visualização do vídeo, o cadastro de inscrição do aluno, os campos de pesquisa e verificação do certificado.

Para mostrar somente o vídeo e tirar o formulário de cadastro de alunos e os campos de pesquisa, selecione a opção "**video**".

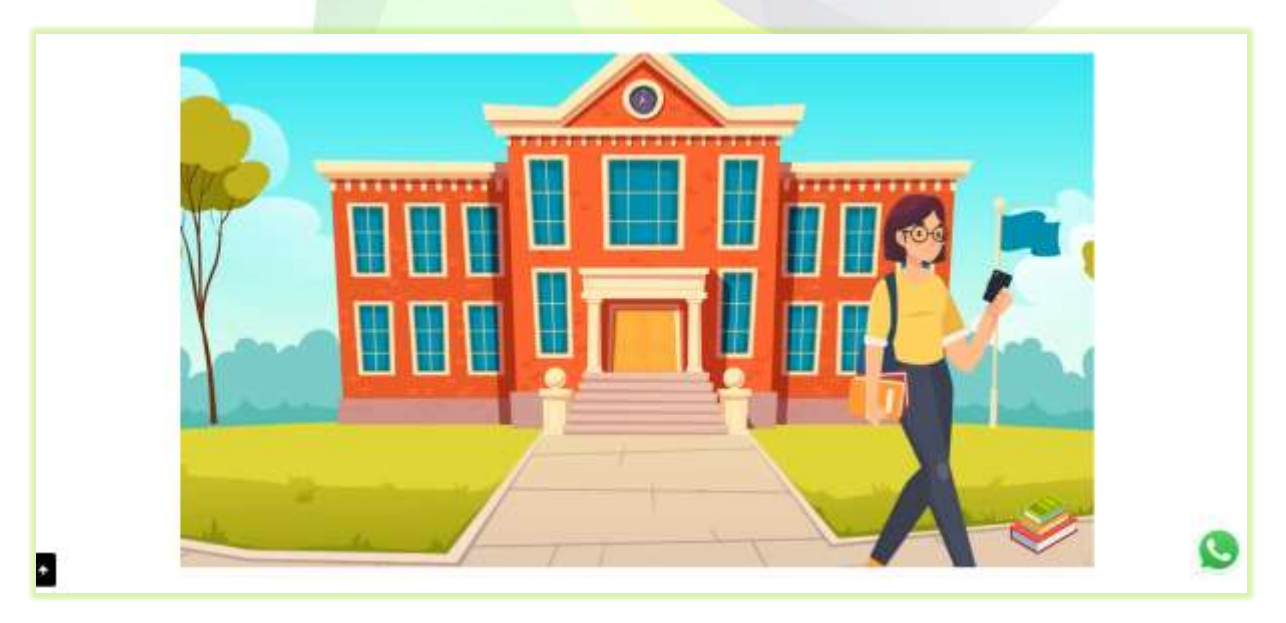

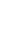

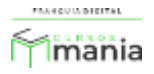

Para mostrar todos os elementos centrais, selecione a opção "**vídeo\_e\_cadastro**". Serão visualizados o vídeo, o cadastro de inscrição do aluno, os campos de pesquisa e verificação do certificado.

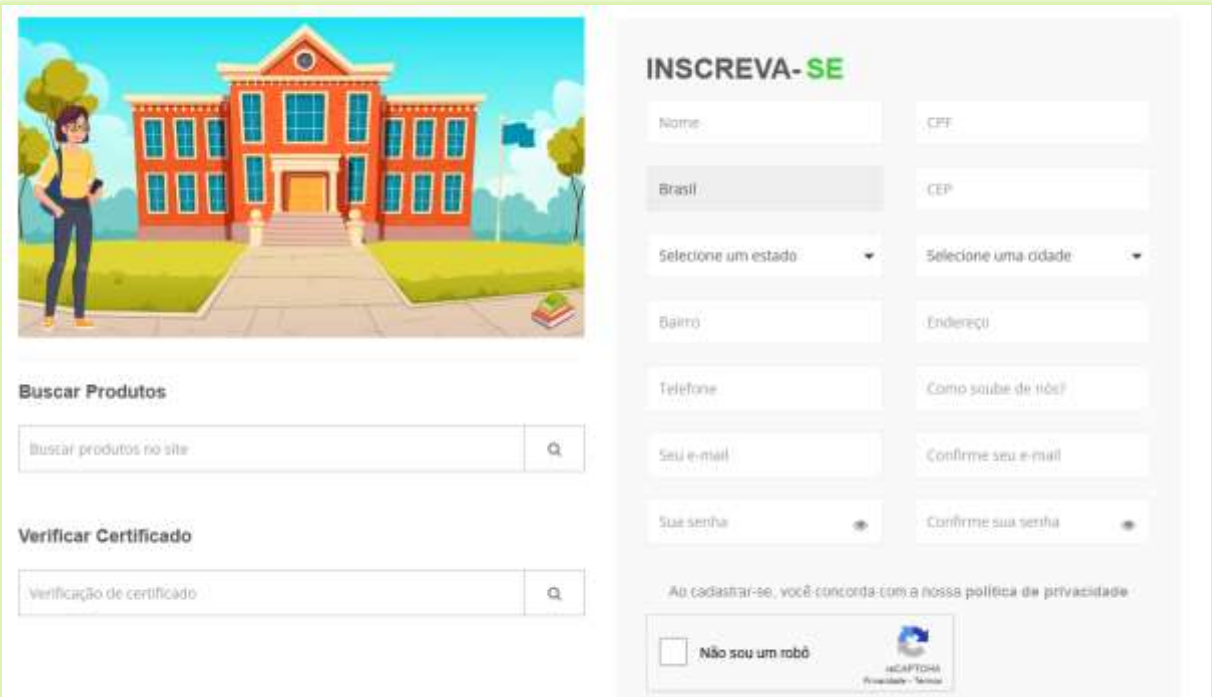

14) Para alterar o tipo de visualização dos cursos listados na página inicial, selecione uma das opções disponíveis no campo "**Layout de Listagens de Cursos:**";

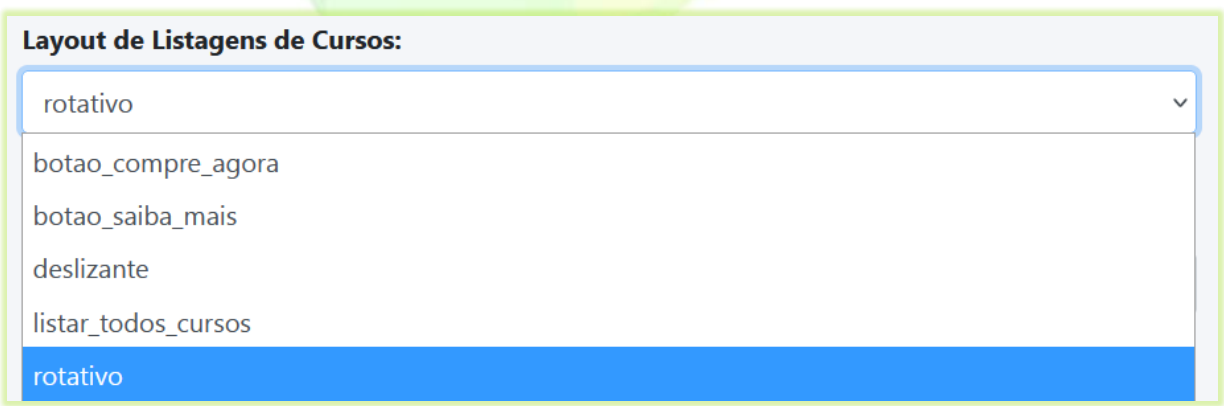

Na opção "**botão\_compre\_agora**" aparecerá o botão "**Compre agora**" e "**Adicionar ao carrinho**". Em "**Compre agora**" o aluno é redirecionado para o carrinho de compras para finalizar a

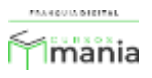

compra. Já na opção "**Adicionar ao carrinho**" o aluno adiciona o curso no carrinho de compras sem sair da pagina, podendo assim adicionar outros cursos ao carrinho.

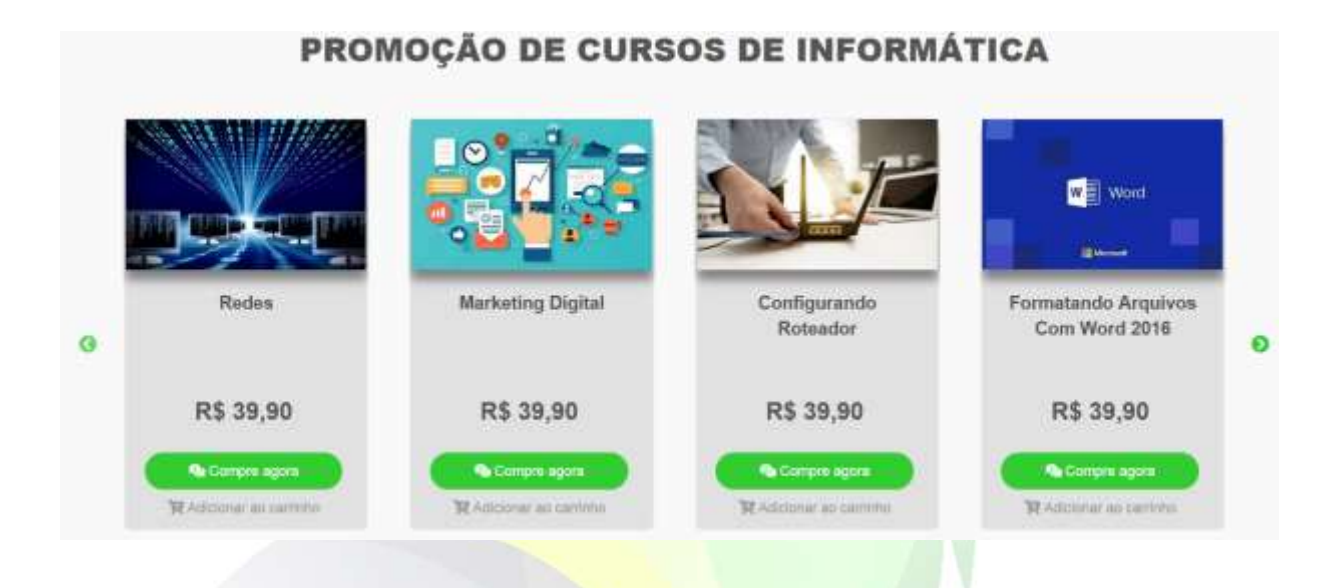

Com a opção "**botão\_saiba\_mais**" o aluno é redirecionado para a página de venda do curso onde ele terá mais informações sobre o mesmo. Por exemplo, se o aluno clicar no botão "**Saiba Mais**" do curso de Redes, aparecerá a tela com a descrição do curso e seu preço. Nela também está o botão de compra do curso, botão "**Pagar**" (esse botão leva para o carrinho de compras).

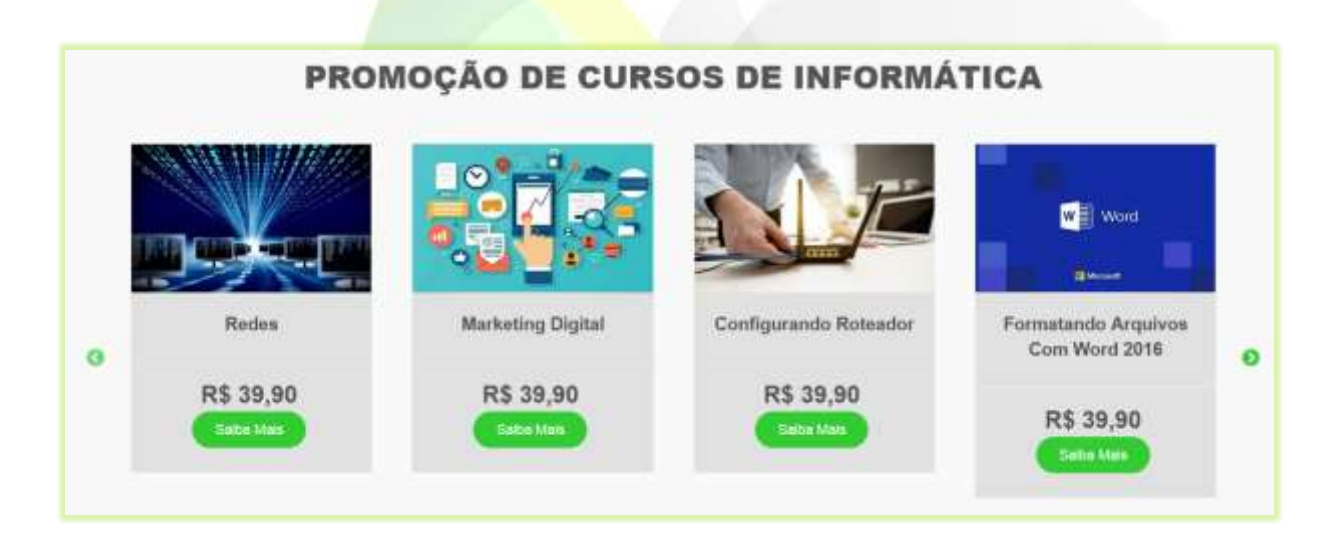

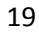

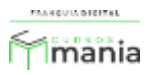

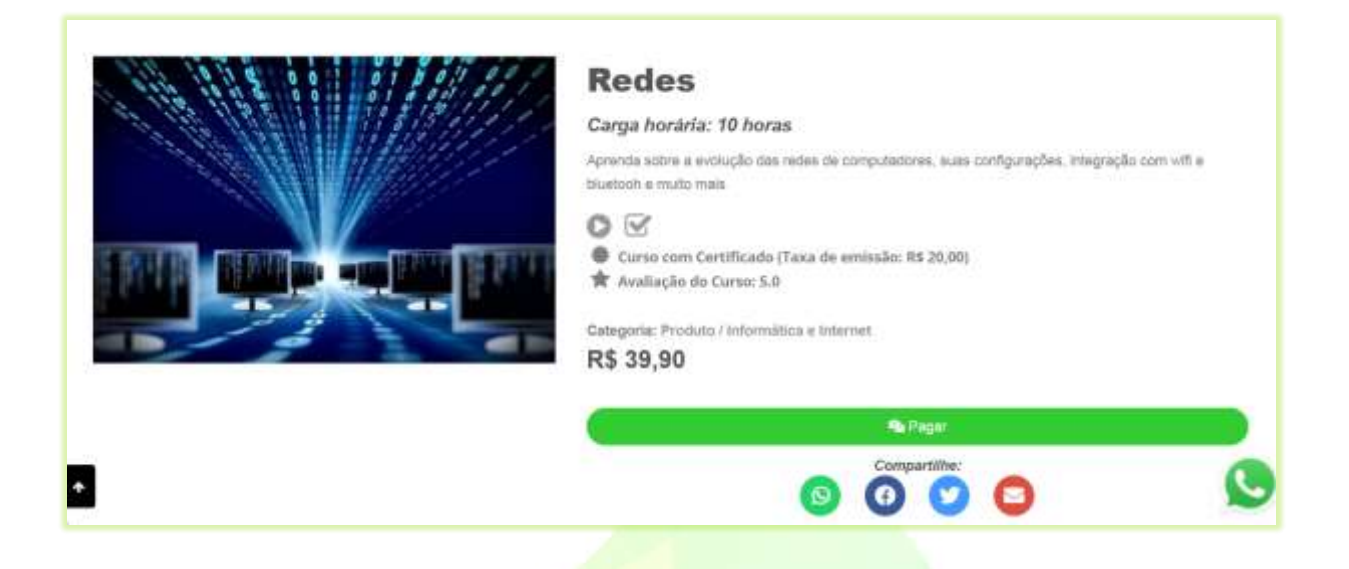

Na opção "**Deslizante**" só aparecerá o preço do curso se o aluno posicionar o cursor do *mouse* na imagem dele. Ao clicar na imagem do curso, aparecerá a tela com a descrição do curso e seu preço. Nela também está o botão de compra.

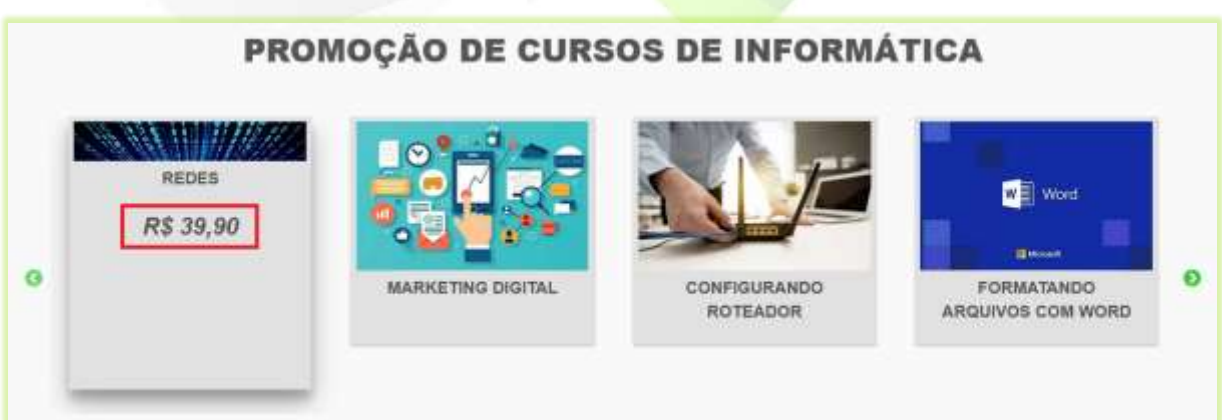

Para visualizar todos os cursos no bloco, selecione a opção "**listar\_todos\_cursos**". A quantidade dos cursos visualizados é definida no bloco de produtos no campo "**Máximo de Itens Exibidos no Bloco**" (essa configuração está na seção configuração de blocos na aba *Layout*).

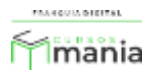

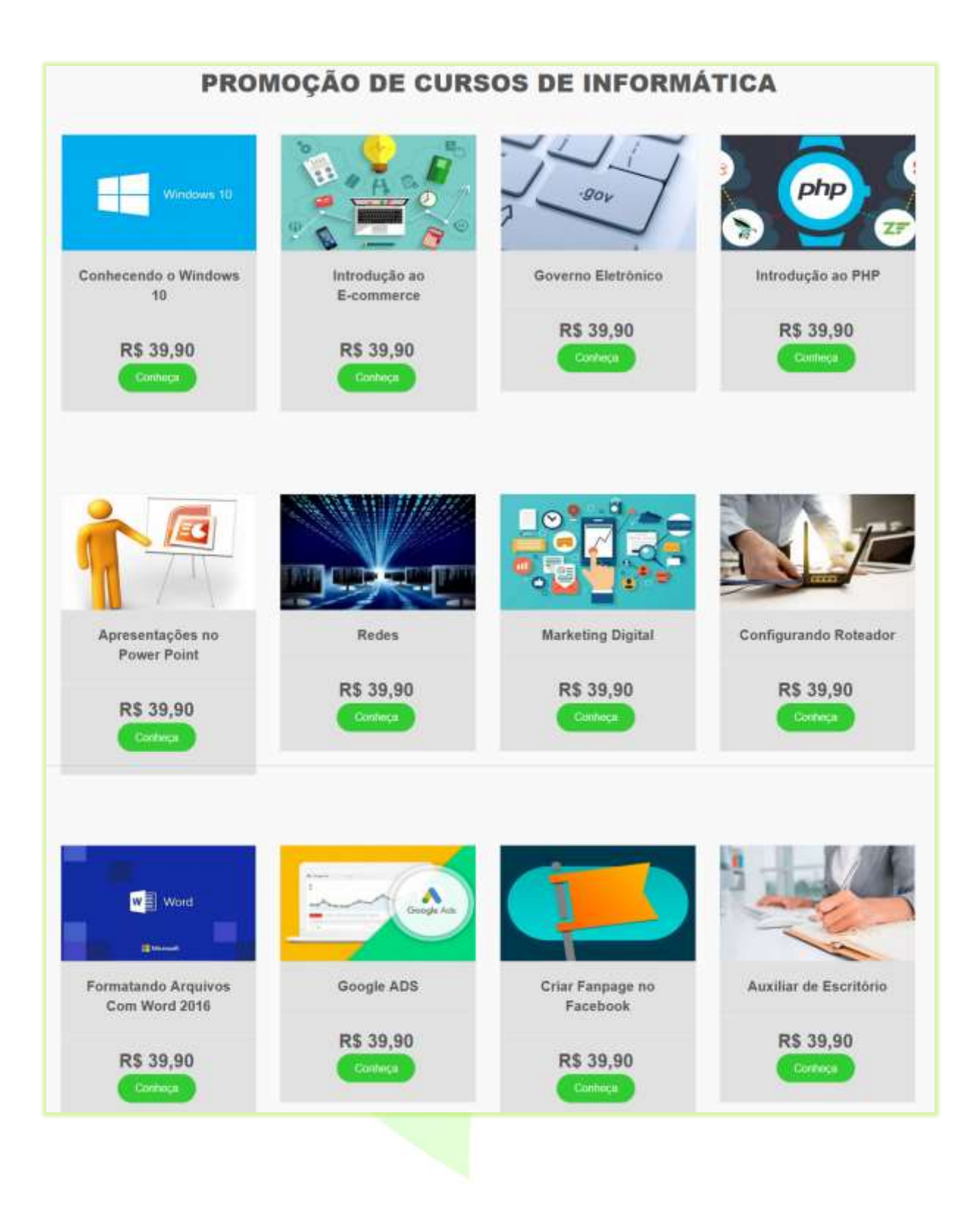

Na opção "**rotativo**" ao clicar em "**Descrição**" aparecerá no cartão a descrição do curso.

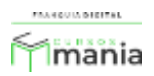

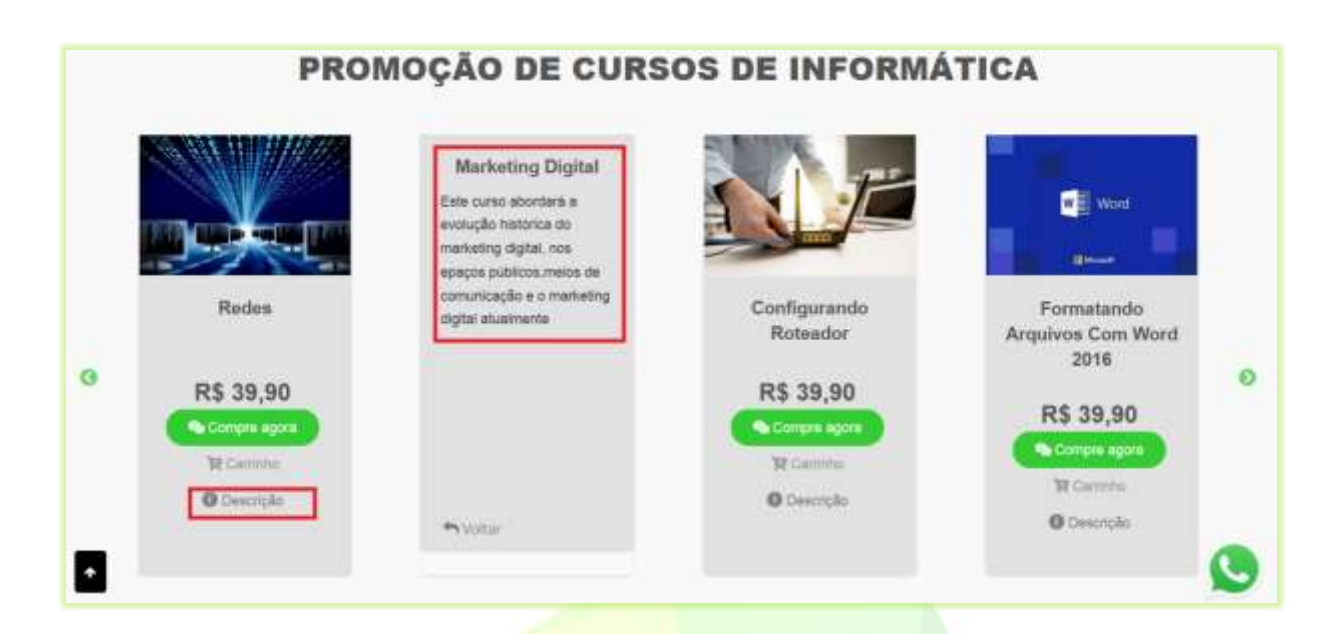

15) O rodapé tem cinco opções de *layout* que podem ser definidas no campo "**Layout de Rodapé**";

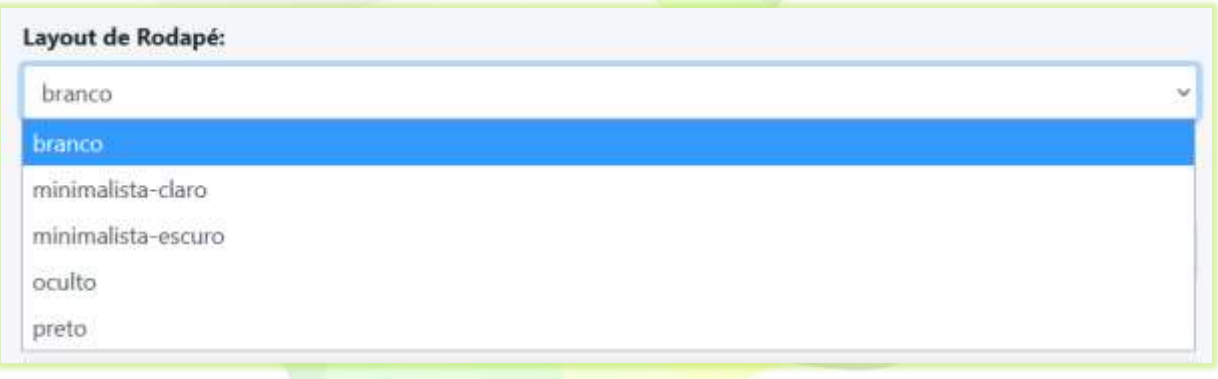

A opção "**branco**" deixa o rodapé branco com a imagem de logomarca a esquerda, as opções de *menu* (acesso rápido) no meio e os campos de pesquisa e verificação do certificado a direita.

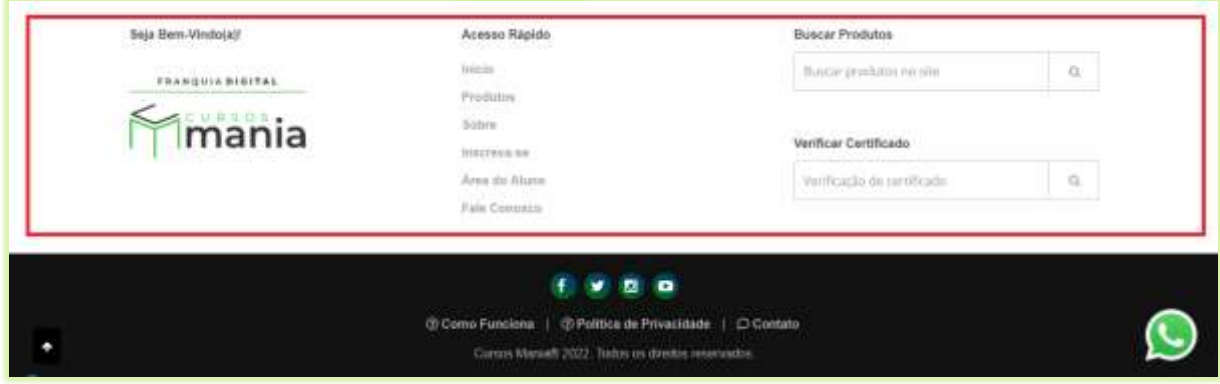

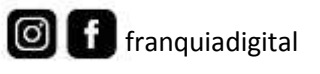

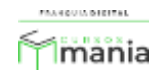

Já na opção "**minimalista\_claro**" o rodapé tem a cor clara e aparece somente a imagem de logomarca no centro.

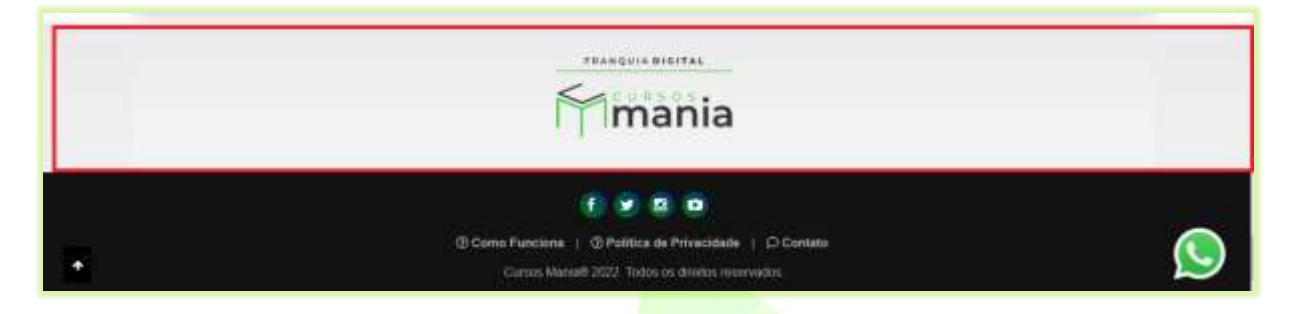

Em "**minimalista\_escuro**" a imagem de logomarca aparece centralizada com o fundo preto.

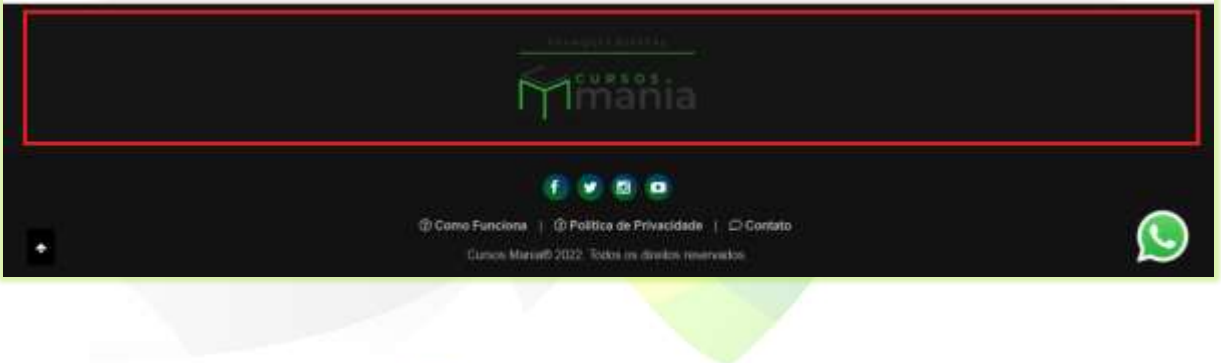

Para retirar o rodapé selecione a opção "**oculto**".

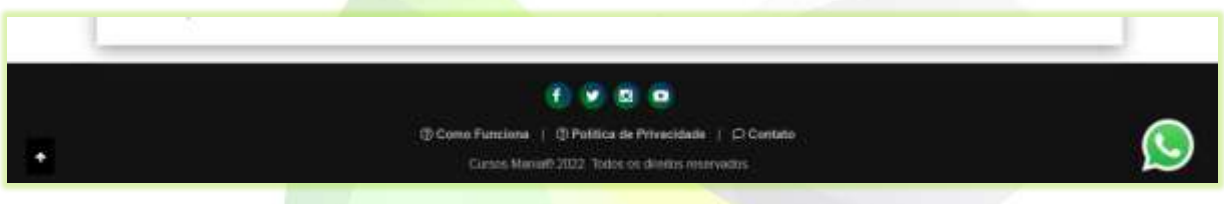

A opção "**preto**" deixa o rodapé preto com a imagem de logomarca a esquerda, as opções de *menu* (acesso rápido) no meio e os campos de pesquisa e verificação do certificado a direita.

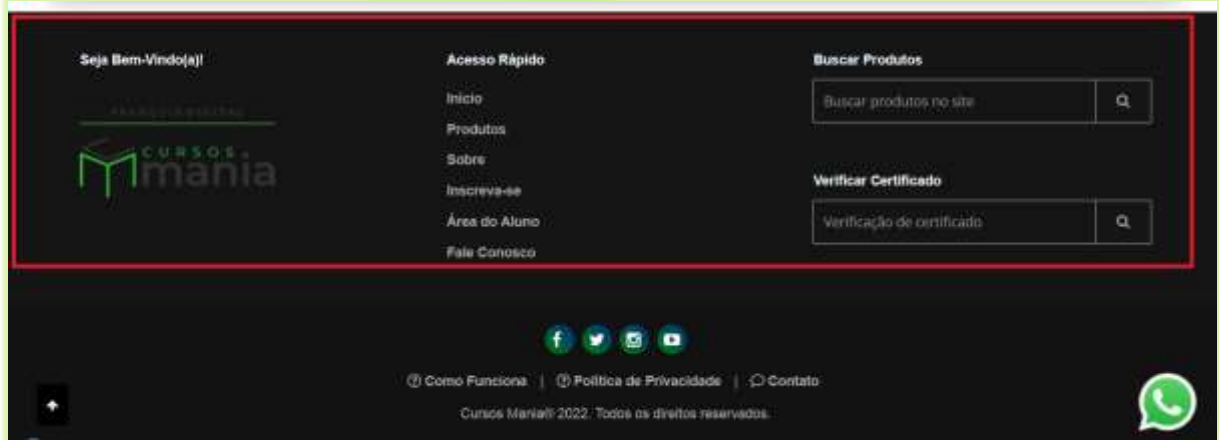

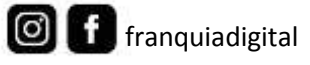

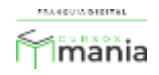

16) Você tem três opções de configuração do "**Layout da Barra Autoral**". A barra autoral fica no final da página.

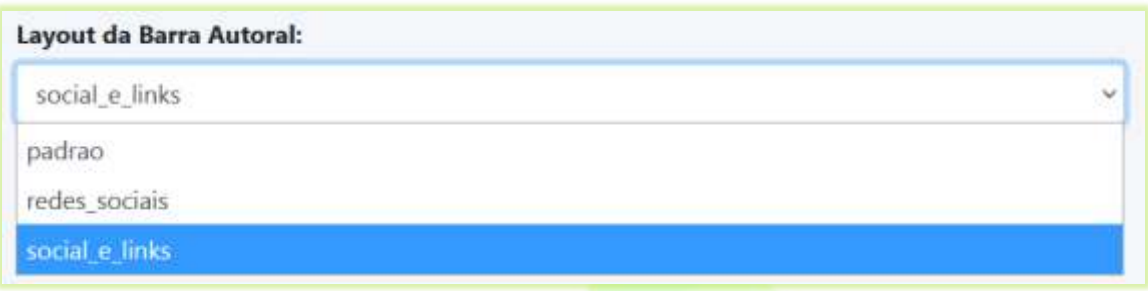

Na opção "**padrao**" a barra autoral aparece com o texto de *Copyright* do Rodapé (o texto pode ser editado em "**Configurações**">"**Dados da Empresa**" no campo *Copyright* do Rodapé) e as opções de *menu* "**Como Funciona**" e "**Contato**".

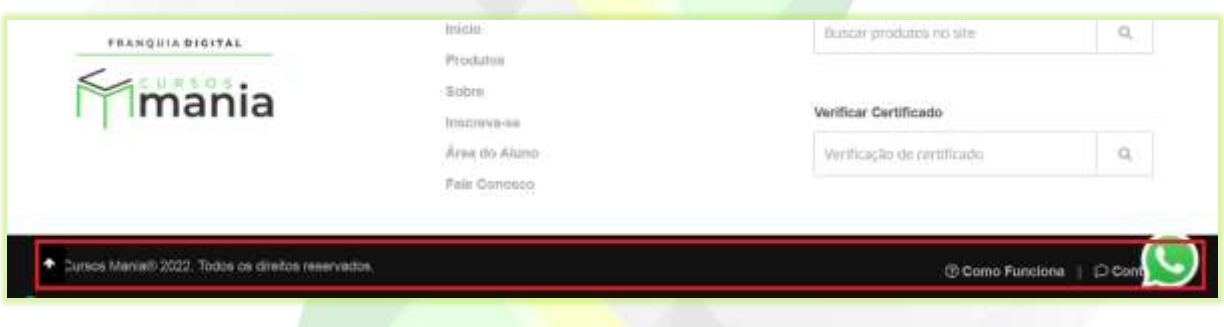

A opção "**redes\_sociais**" mostra o texto de *Copyright* do Rodapé e os ícones das redes sociais (os *links* das redes sociais devem ser inseridas em "**Configurações**">"**Dados da Empresa**" na aba "**Redes Sociais**").

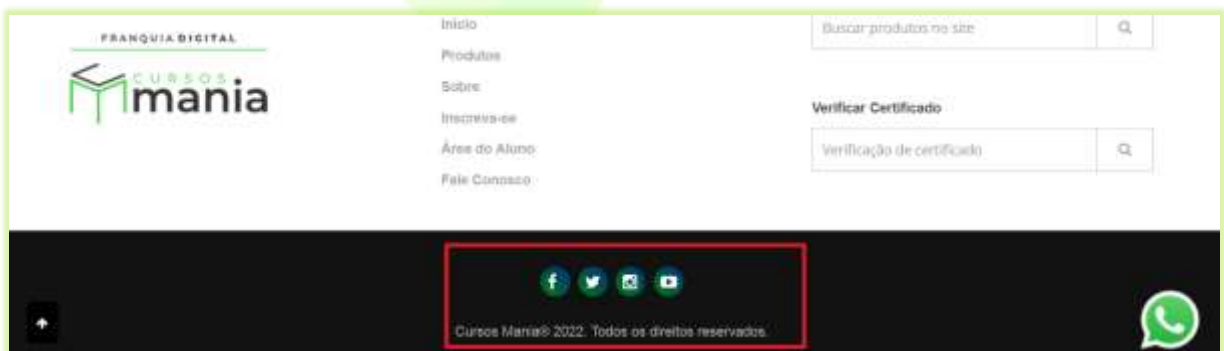

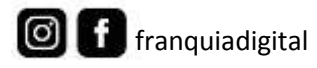

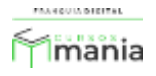

Em "**social\_e\_links**" também mostra os *links* das redes sociais e o texto de *Copyright* do Rodapé, mas mostra também e as opções de *menu* "**Como Funciona**", "**Política de Privacidade**" e "**Contato**".

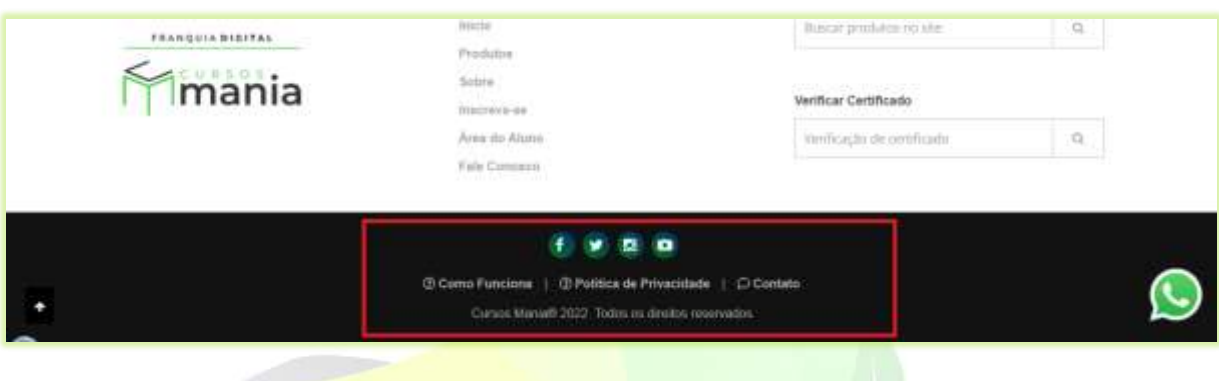

17) Não se esqueça de clicar no botão confirmar para salvar as alterações realizadas.

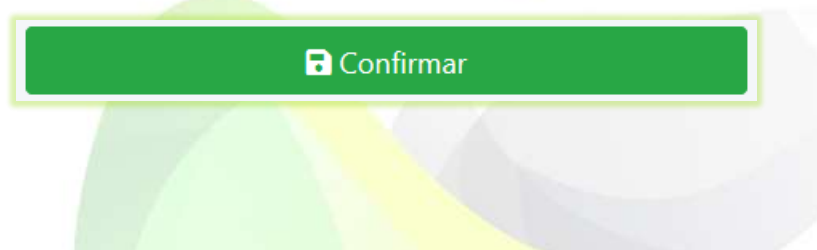

Para ver todas as alterações é só acessar a página inicial da sua plataforma.

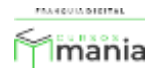